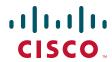

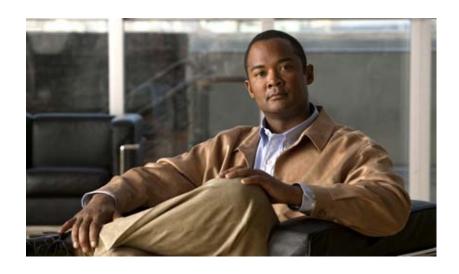

# Cisco Video Surveillance 2611 IP Dome User Guide

Model CIVS-IPC-2611

#### **Americas Headquarters**

Cisco Systems, Inc. 170 West Tasman Drive San Jose, CA 95134-1706 USA

http://www.cisco.com Tel: 408 526-4000

800 553-NETS (6387)

Fax: 408 527-0883

Text Part Number: OL-24128-02

NOTICE. ALL STATEMENTS, INFORMATION, AND RECOMMENDATIONS IN THIS MANUAL ARE BELIEVED TO BE ACCURATE BUT ARE PRESENTED WITHOUT WARRANTY OF ANY KIND, EXPRESS OR IMPLIED. USERS MUST TAKE FULL RESPONSIBILITY FOR THEIR APPLICATION OF ANY PRODUCTS.

THE SOFTWARE LICENSE AND LIMITED WARRANTY FOR THE ACCOMPANYING PRODUCT ARE SET FORTH IN THE INFORMATION PACKET THAT SHIPPED WITH THE PRODUCT AND ARE INCORPORATED HEREIN BY THIS REFERENCE. IF YOU ARE UNABLE TO LOCATE THE SOFTWARE LICENSE OR LIMITED WARRANTY, CONTACT YOUR CISCO REPRESENTATIVE FOR A COPY.

The Cisco implementation of TCP header compression is an adaptation of a program developed by the University of California, Berkeley (UCB) as part of UCB's public domain version of the UNIX operating system. All rights reserved. Copyright © 1981, Regents of the University of California.

NOTWITHSTANDING ANY OTHER WARRANTY HEREIN, ALL DOCUMENT FILES AND SOFTWARE OF THESE SUPPLIERS ARE PROVIDED "AS IS" WITH ALL FAULTS. CISCO AND THE ABOVE-NAMED SUPPLIERS DISCLAIM ALL WARRANTIES, EXPRESSED OR IMPLIED, INCLUDING, WITHOUT LIMITATION, THOSE OF MERCHANTABILITY, FITNESS FOR A PARTICULAR PURPOSE AND NONINFRINGEMENT OR ARISING FROM A COURSE OF DEALING, USAGE, OR TRADE PRACTICE.

IN NO EVENT SHALL CISCO OR ITS SUPPLIERS BE LIABLE FOR ANY INDIRECT, SPECIAL, CONSEQUENTIAL, OR INCIDENTAL DAMAGES, INCLUDING, WITHOUT LIMITATION, LOST PROFITS OR LOSS OR DAMAGE TO DATA ARISING OUT OF THE USE OR INABILITY TO USE THIS MANUAL, EVEN IF CISCO OR ITS SUPPLIERS HAVE BEEN ADVISED OF THE POSSIBILITY OF SUCH DAMAGES.

CCDE, CCENT, Cisco Eos, Cisco Lumin, Cisco Nexus, Cisco StadiumVision, Cisco TelePresence, Cisco WebEx, the Cisco logo, DCE, and Welcome to the Human Network are trademarks; Changing the Way We Work, Live, Play, and Learn and Cisco Store are service marks; and Access Registrar, Aironet, AsyncOS, Bringing the Meeting To You, Catalyst, CCDA, CCDP, CCIE, CCIP, CCNA, CCNP, CCSP, CCVP, Cisco, the Cisco Certified Internetwork Expert logo, Cisco IOS, Cisco Press, Cisco Systems, Cisco Systems Capital, the Cisco Systems logo, Cisco Unity, Collaboration Without Limitation, EtherFast, EtherSwitch, Event Center, Fast Step, Follow Me Browsing, FormShare, GigaDrive, HomeLink, Internet Quotient, IOS, iPhone, iQuick Study, IronPort, the IronPort logo, LightStream, Linksys, MediaTone, MeetingPlace, MeetingPlace Chime Sound, MGX, Networkers, Networking Academy, Network Registrar, PCNow, PIX, PowerPanels, ProConnect, ScriptShare, SenderBase, SMARTnet, Spectrum Expert, StackWise, The Fastest Way to Increase Your Internet Quotient, TransPath, WebEx, and the WebEx logo are registered trademarks of Cisco Systems, Inc. and/or its affiliates in the United States and certain other countries.

All other trademarks mentioned in this document or website are the property of their respective owners. The use of the word partner does not imply a partnership relationship between Cisco and any other company. (0809R)

Cisco Video Surveillance 2611 IP Dome User Guide Copyright © 2010 Cisco Systems, Inc. All rights reserved.

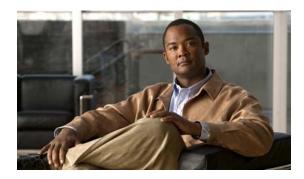

#### CONTENTS

#### Preface v

|           | Overview | 1_1 |
|-----------|----------|-----|
| CHAPTER I | uverview | 1-1 |

Features 1-1

IP Camera Overview 1-2

Physical Details 1-3

Package Contents 1-6

#### CHAPTER 2 Getting Started 2-1

Before Your Begin 2-1

Installing the Cisco Video Surveillance 2611 IP Dome 2-2

Preparing for Installation 2-3

Recessed Mounting in a Ceiling Tile 2-4

Performing the Initial Setup of the IP Camera 2-7

Accessing the IP Camera Windows 2-8

Adjusting the Video Image 2-10

Powering the IP Camera On or Off 2-11

Resetting the IP Camera 2-12

Cleaning the IP Camera 2-12

#### CHAPTER 3 Configuring and Managing the IP Camera 3-1

Configuration Overview 3-1

Navigating the Configuration Windows **3-4** 

Setup Windows 3-5

Basic Setup Window 3-5

Advanced Setup Window 3-7

IP Filter Window 3-10

EAPOL Window 3-11

Administration Windows **3-12** 

Users Window 3-12

Maintenance Window 3-14

Firmware Window **3-15** 

Audio/Video Windows 3-16

Video Window 3-16 **Audio Window** 3-23 Privacy Region Window 3-24 Focus/Zoom Window Security Windows **Initialization Window** 3-25 **Complexity Window** 3-26 **Applications Windows** Mail/FTP/HTTP Window 3-27 Motion Detection Window 3-30 **Event Window** 3-31 SNMP Window 3-34 Alarm I/O Ports Window 3-35 Status Windows 3-36 System Window 3-36 Audio/Video Window 3-37 Network Window 3-38 Syslog & Log Window Video Log Window

#### CHAPTER 4 Viewing Live Video 4-1

Viewing Video through the Home Window Overview 4-1

Home Window Overview 4-1

Home Window Controls 4-3

Viewing Video through Third-Party Devices or Software 4-5

#### CHAPTER 5 Troubleshooting 5-1

APPENDIX A Using the IP Camera with Cisco VSM A-1

INDEX

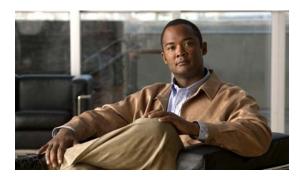

### **Preface**

This document, *Cisco Video Surveillance 2611 IP Dome User Guide*, provides information about installing, configuring, using, managing, and troubleshooting the Cisco Video Surveillance 2611 IP Dome, model CIVS-IPC-2611.

### **Organization**

This manual is organized as follows:

| Chapter 1, "Overview"                               | Provides an overview of the IP camera and its features                                                                                                    |
|-----------------------------------------------------|----------------------------------------------------------------------------------------------------|
| Chapter 2, "Getting Started"                        | Provides instructions for installing and performing the initial setup of the IP camera, connecting to the IP camera so that you can configure it or view video from it, powering the IP camera on and off, resetting the IP camera, and adjusting its back focus |
| Chapter 3, "Configuring and Managing the IP Camera" | Explains how to configure, manage, and administer the IP camera through the web-based interface                                                                                                    |
| Chapter 4, "Viewing Live Video"                     | Explains how to view live video from the IP camera                                                                                                    |
| Chapter 5, "Troubleshooting"                        | Provides basic troubleshooting information                                                                                                    |
| Appendix A, "Using the IP Camera with Cisco VSM"    | Provides information about using the IP camera with Cisco Video Surveillance Manager (VSM)                                                                                                    |

# Obtaining Documentation, Obtaining Support, and Security Guidelines

For information about obtaining documentation, submitting a service request, and gathering additional information, see the monthly *What's New in Cisco Product Documentation*, which also lists all new and revised Cisco technical documentation, at:

http://www.cisco.com/en/US/docs/general/whatsnew/whatsnew.html

Subscribe to the *What's New in Cisco Product Documentation* as a Really Simple Syndication (RSS) feed and set content to be delivered directly to your desktop using a reader application. The RSS feeds are a free service and Cisco currently supports RSS version 2.0.

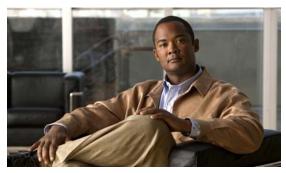

## CHAPTER

### **Overview**

This chapter provides an overview of the Cisco Video Surveillance 2611 IP Dome features. It includes these topics:

- Features, page 1-1
- IP Camera Overview, page 1-2

### **Features**

The Cisco Video Surveillance IP cameras offer a feature-rich digital camera solution for a video surveillance system. They provide high-quality, bandwidth-efficient video capture and transmission, with support for D1 resolution, motion-triggered viewing, H.264 encoding, and MPEG-4 encoding. The IP camera can be powered through an external power supply or by integrated Power over Ethernet (PoE). Model CIVS-IPC-2611 includes a smoked dome cover.

In addition, the devices provide networking and security capabilities, including multicast support, hardware-based Advanced Encryption Standard (AES), and hardware-based Data Encryption Standard/Triple Data Encryption Standard (DES/3DES) encryption.

The IP camera includes the following key features:

- **Built-in H.264 encoder**—An internal H.264 encoder can generate the primary or secondary video stream.
- Built-in MPEG4 encoder—An internal MPEG4 encoder can generate up to two video streams.
- **Built-in MJPEG encoder**—An internal MJPEG encoder can generate the primary or secondary video stream.
- **Privacy Regions**—Up to four user-defined masking zones that can be used to provide regions of privacy in the camera field of view. Video within privacy regions is not recorded in the camera, nor sent in the video stream.
- **Day/night switch support**—An IR-cut filter provides increased sensitivity in low-light conditions.
- **Multi-protocol support**—Supports these protocols: DHCP, FTP, HTTP, HTTPS, NTP, RTSP, SMTP, SSL/TLS, and TCP/IP.
- **Web-based management**—You perform ongoing administration and management of the IP camera through web-based configuration menus.
- **Motion detection**—The IP camera can detect motion in up to four designated fields of view by analyzing changes in pixels and generate an alert if motion is detected.

- **Flexible scheduling**—You can configure the IP camera to respond to events that occur within a designated schedule.
- **Syslog support**—The IP camera can send log data to a Syslog server.
- IP address filter—You can designate IP addresses that can access the IP camera and IP addresses that cannot access the IP camera.
- User-definable HTTP/ HTTPS port number—Allows you to define the port that is used to connect to the camera through the Internet.
- **DHCP support**—The IP camera can automatically obtain its IP addresses in a network in which DHCP is enabled.
- **Network Time Protocol (NTP) support**—Allows the IP camera to calibrate its internal clock with a local or Internet time server.
- **Power options**—The IP camera model can be powered with 12 volts DC, which is provided through an optional external power adapter, or through PoE (802.3af), which is provided through a supported switch. The IP camera can also be powered with 24 volts AC, provided through an optional external power adapter.
- Camera access control—You can control access to IP camera configuration windows and live video by configuring various user types and log in credentials.
- **Cisco Media API**—The IP camera supports the open, standards based, Cisco Media Application Programming Interface.

### **IP Camera Overview**

The following sections provide information about the Cisco Video Surveillance IP Camera:

- Physical Details, page 1-3
- Package Contents, page 1-6

### **Physical Details**

Figure 1-1 and the table that follows describe the items on the top of the 2611 IP dome.

Figure 1-1 Top of the 2611 IP Dome

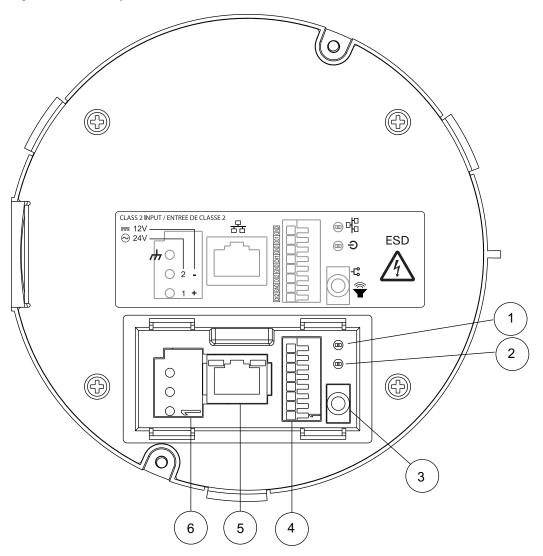

| 1 | Network LED (amber) | Indicates information about the network connections as follows:                 |  |
|---|---------------------|---------------------------------------------------------------------------------|--|
|   |                     | • On—LAN connection is detected                                                 |  |
|   |                     | Off—LAN connection is not detected                                              |  |
|   |                     | Blinking—Data is being transmitted or received via the LAN connection           |  |
| 2 | Power LED (green)   | Lights for approximately 1 minute when the IP camera powers up, then turns off. |  |

| 3 | Audio port  | Allows the connection of the audio Y cable that is provided with the IP camera. You can connect an optional external speaker, optional external microphone (with pre-amplifier), or both devices through this cable.  Each device connects to the audio cable through a standard 3.5 mm mini phone jack. A speaker connects to the green jack, which is labeled "Audio Out." A microphone connects to the pink jack, which is labeled "Audio In."                                                                                                    |  |
|---|-------------|----------------------------------------------------------------------------------------------------|--|
|   |             |                                                                                                    |  |
| 4 | GPIO ports  | General purpose input/output (GPIO) terminal block that includes 2 input ports (labeled DI1, DI2), 2 output ports (labeled DO1, DO2), and 4 ground ports (labeled GND).                                                                                                    |  |
| 5 | LAN port    | Accepts a twisted pair category 5 or higher network cable to connect the IP camera to a 10/100BASET hub, router, or switch.                                                                                                    |  |
| 6 | Power input | Provides for the connection of a 12 VDC or 24 VAC power adapter.  The power pin-out is as follows:  = 12V  • 24V  • 1 + 12V  • 1 + 12V  • 1 + 1 |  |

Figure 1-2 and the table that follows describe the items on the bottom of the 2611 IP dome.

Figure 1-2 Bottom of the 2611 IP Dome

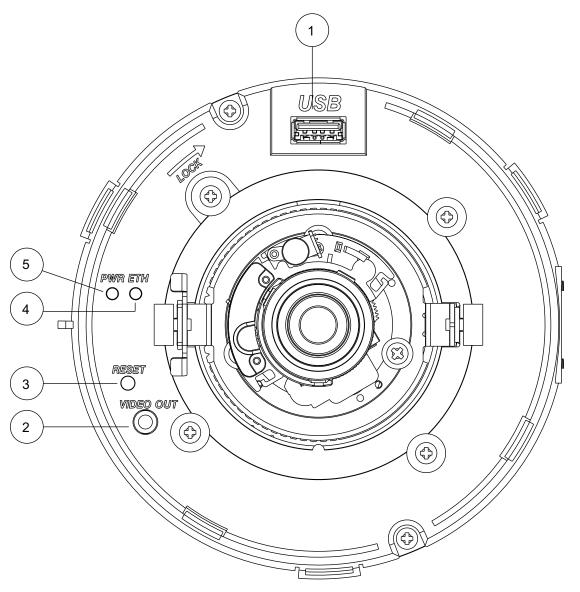

| 1 | USB port            | Reserved for future use                                                                                                    |
|---|---------------------|----------------------------------------------------------------------------------------------------|
| 2 | Analog video output | 3.5 mm video jack for video output to an analog monitor.                                                                                                    |
| 3 | Reset button        | Recessed button that reboots the IP camera or resets it to a default state. You can use a pin or paper clip to depress it. It can be used any time that the IP camera is on and can have various effects, as described in the "Resetting the IP Camera" section on page 2-12. |

| 4 | Network LED (amber) | Indicates information about the network connections as follows:              |  |
|---|---------------------|------------------------------------------------------------------------------|--|
|   |                     | • On—LAN connection is detected                                              |  |
|   |                     | Off—LAN connection is not detected                                           |  |
|   |                     | Blinking—Data is being transmitted or received via the LAN connection        |  |
| 5 | Power LED (green)   | Lights for approximately 1 minute when the camera powers up, then turns off. |  |

### **Package Contents**

The the Cisco Video Surveillance IP Camera package includes these items:

- Cisco Video Surveillance 2611 IP Camera Quick Start Guide (qty. 1)
- Regulatory Compliance and Safety Information document (qty. 1)
- Camera with smoked bubble (qty. 1)
- 0.9 mm Allen wrench for adjusting lens (qty. 1)
- Security wire and screw (qty. 1)

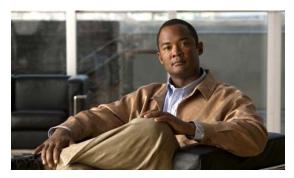

CHAPTER 2

### **Getting Started**

This chapter provides instructions for installing and performing the initial setup of the Cisco Video Surveillance IP Camera. It also describes how to access the IP camera through a web browser so that you can configure it or view video from it, and how to perform other important tasks.

This chapter includes these topics:

- Before Your Begin, page 2-1
- Installing the Cisco Video Surveillance 2611 IP Dome, page 2-2
- Performing the Initial Setup of the IP Camera, page 2-7
- Accessing the IP Camera Windows, page 2-8
- Adjusting the Video Image, page 2-10
- Powering the IP Camera On or Off, page 2-11
- Resetting the IP Camera, page 2-12
- Cleaning the IP Camera, page 2-12

### **Before Your Begin**

Before you install the IP camera, review these guidelines:

- The IP camera requires a twisted pair category 5 or higher network cable and a connection to a standard 10/100BaseT hub, router, or switch. To power the IP camera with Power over Ethernet (PoE), a switch must be 802.3af compliant.
- If you are using the camera on a network connection that does not provide PoE, you must use a 12 VDC or 24 VAC source that is isolated from the ground (floating output).
- If you are using an external speaker, microphone, input device, or output device, you must configure additional settings after installing and performing the initial set up of the IP camera before the external device can fully operate. For detailed information about these settings, see Chapter 3, "Configuring and Managing the IP Camera."
- If you do not connect an external device (speaker, microphone, input device, output device, or control device) when you perform the following installation procedure, you can install any of these devices later.

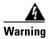

Installation of the equipment must comply with local and national electrical codes. Statement 1074

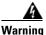

The power supply must be placed indoors. Statement 331

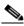

Note

If you use the IP camera outdoors, place the camera and the power supply in a suitable NEMA enclosure.

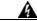

——— Warning

This product must be connected to a power-over-ethernet (PoE) IEEE 802.3af compliant power source or an IEC60950 compliant limited power source. Statement 353

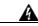

Warning

The plug-socket combination must be accessible at all times, because it serves as the main disconnecting device. Statement 1019

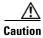

Inline power circuits provide current through the communication cable. Use the Cisco provided cable or a minimum 24AWG communication cable

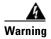

This product requires short-circuit (overcurrent) protection, to be provided as part of the building installation. Install only in accordance with national and local wiring regulations. Statement 1045

#### **Preventing Electrostatic Discharge Damage**

- Camera components can be damaged by static electricity. Not exercising the proper electrostatic discharge (ESD) precautions can result in intermittent or complete component failures, and cause the camera to malfunction.
- To minimize the potential for ESD damage:
  - Before you install the IP camera, touch a metal object with your hand to release any static electricity that is in your body.
  - Always use an ESD-preventive antistatic wrist strap (or ankle strap) and ensure that it makes good skin contact.
  - For safety, periodically check the resistance value of the antistatic strap. The measurement should be between 1 and 10 megohm (Mohm).

In addition, follow these guidelines during installation:

- Handle camera unit by holding the edges only; avoid touching the printed circuit boards
- Never attempt to remove the printed circuit board

### **Installing the Cisco Video Surveillance 2611 IP Dome**

The following sections describes how to install the Cisco Video Surveillance 2611 IP dome. Installing involves mounting the IP dome by using the procedure that is appropriate for your deployment.

- Preparing for Installation, page 2-3
- Recessed Mounting in a Ceiling Tile, page 2-4

Cisco Video Surveillance 2611 IP Dome User Guide

### **Preparing for Installation**

Before you install the 2611 IP dome, take these actions:

- Carefully unpack the IP dome and its components.
- Run an category 5 or higher network cable to the mounting location.
- If the IP dome will not be powered from POE, run a power cable from a 12 VDC or 24 VAC power adapter to the mounting location.
  - Use a cable gauge that is appropriate for the distance from the IP dome to the power supply (consult a qualified electrician for more information). The terminal connectors on the IP dome support gauges from 14 AWG to 24 AWG. At the end of the wire that attaches to the IP dome, strip enough cable housing to allow each wire to be stripped to 1/4 inch (6.25 mm).
- If you will connect an external speaker, microphone, or both to the IP dome, run audio cable from each device to the mounting location.

To attach the audio cable to the IP dome, you will need the white snap on ferrite core and audio Y cable that are included in the optional audio/video cables accessory kit, which you can purchase from Cisco (Cisco part number CIVS-IPCA-1017=). Attach the white snap on ferrite core to the audio Y cable (from the optional accessory kit) at approximately 10 inches (25 cm) away from where the cable connects to the IP dome. To do so, lift the tabs to open the ferrite core, pass the cable through the ferrite core (do not loop the cable), then snap the ferrite core shut to secure it on the cable. See Figure 2-1.

Figure 2-1 Passing the Audio Cable through a Ferrite Core

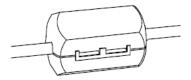

- If you will use external input devices or output device that trigger alarms (connect through alarm input ports) or respond to alarms (connect through alarm output ports), run cables from each device to the mounting location. You can use up to two input devices and up to two output devices.
- Have an analog monitor available on which to view video while adjusting the field of view.

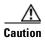

Use the analog monitor only to point the IP camera to the desired field of view; do not use it to manually adjust the focus or zoom. Doing so may damage the lens. Instead, use the Focus/Zoom window in the configuration software to remotely set the focus and zoom for the IP camera.

- Have the following tools available:
  - Phillips-head screwdriver
  - Small flat-head screwdriver
  - Cutting tool to cut a hole in a ceiling tile (required for mounting in a ceiling tile)
  - Drill bits (required for surface mounting on a solid surface)

### **Recessed Mounting in a Ceiling Tile**

You can recess-mount the IP dome in a ceiling tile. With this method, the bottom edge of the IP dome housing is flush with a ceiling. The ceiling tile must be able to support at least three times the weight of the IP dome. An optional ceiling tile mount is available to reinforce a ceiling tile so that the tile provides adequate support. You can purchase the ceiling tile mount from Cisco (Cisco part number CIVS-IPCA-1008=).

To recess-mount the IP dome, perform the following steps. Make sure that the location in which you install the IP dome can support at least three times the weight of the IP dome.

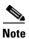

When you disassemble the IP dome for mounting as described in these steps, make sure to remove any protective packing material that is installed between components.

#### **Procedure**

- **Step 1** Remove the dome and trim ring assembly from the camera housing by turning the assembly counter-clockwise (see Figure 2-2).
- **Step 2** Remove the Privacy shield by squeezing it inward to release it from the four tabs that hold it into place (see Figure 2-2).
- **Step 3** Remove the camera unit from the camera housing by using a Phillips-head screwdriver to unscrew the two camera unit screws (see Figure 2-2).

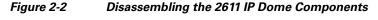

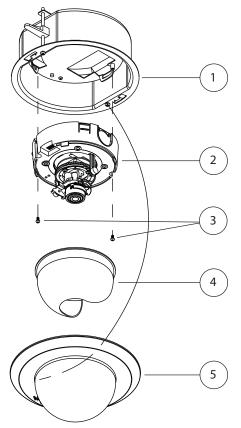

| 1 | Camera housing              |
|---|-----------------------------|
| 2 | Camera unit                 |
| 2 | Camera unit screws          |
| 4 | Privacy shield              |
| 5 | Dome and trim ring assembly |

- Step 4 Remove the ceiling tile from the location at which you want to mount the IP dome and cut a 6-1/2 inch (16.5 cm) diameter hole in the center of the tile.
- **Step 5** Place the camera housing through the hole that you cut in the ceiling tile.

Orient the camera housing so that the anchor clips face away from the bottom of the dome (see Figure 2-3).

**Step 6** Place the ceiling tile mount over the camera housing.

Orient the ceiling tile mount so that it is flush with the back surface of the ceiling tile (see Figure 2-3).

**Step 7** Use a Phillips-head screwdriver to turn the anchor screws clockwise and spin the anchor clips outward into the locking position and to secure the anchor clips.

The anchor clips twist over the ceiling and the ceiling tile mount. Turn the anchor clip screws until the camera housing is snug against the ceiling tile. Do not over tighten the screws.

Figure 2-3 Placing the 2611 IP Dome in a Ceiling Tile

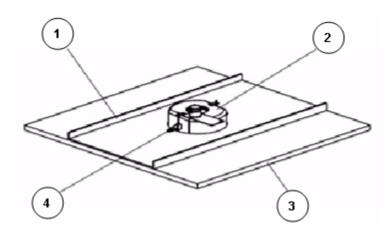

| 1 | Ceiling tile mount |
|---|--------------------|
| 2 | Camera housing     |
| 3 | Ceiling tile       |
| 4 | Anchor clips       |

Step 8 Put the an category 5 or higher Ethernet cable through the camera housing and connect it to the LAN port on the IP dome (see Figure 1-1 on page 1-3).

Step 9 If the IP dome will not receive PoE, put the power cable through the camera housing and connect it to the power input on the IP dome (see Figure 1-1 on page 1-3).

To connect a power cable, use a flat-head screwdriver to depress the brown tabs on the power input and connect bare positive, negative, and ground wires as shown on the label that is affixed to the IP dome.

**Step 10** (Optional) Connect an external speaker, microphone, or both to the Y cable, then connect the Y cable to the audio port on the IP dome.(seeFigure 1-1 on page 1-3). The Y cable that is included in the optional audio/video cables accessory kit can be purchased from Cisco (Cisco part number CIVS-IPCA-1017=).

Each device connects to the audio cable through a standard 3.5 mm mini phone jack. A speaker connects to the green jack, which is labeled "Audio Out." A microphone connects to the pink jack, which is labeled "Audio In."

**Step 11** (Optional) Use the GPIO ports to connect external devices that trigger alarms (connect through alarm input ports) or respond to alarms (connect through alarm output ports).

See Figure 1-1 on page 1-3).

- **Step 12** Place the camera into the upper housing and secure it with the two camera unit screws (see Figure 2-2).
- **Step 13** Replace the ceiling tile with the camera installed.
- Step 14 See Figure 2-4 on page 2-11 and take these actions to adjust the camera lens to obtain the desired image
  - Temporarily attach an analog monitor to the IP dome so that you can see video while adjusting the camera. If the cable from the monitor terminates with a 3.5 mm jack, plug it into the analog video output port on the IP dome. If the cable terminates with a BNC connector, connect it to the mini cable with BNC adapter (provided), then plug the cable into the analog video output port.
  - Make the following adjustments, viewing the video on the analog monitor as needed:
    - Back focus—The back focus is factory set for optimal use and should not require adjustments. In the event that it does need to be adjusted, use the 0.9 mm Allen wrench that is supplied with the IP camera to loosen the three back focus hex screws, then adjust the back focus by aiming the IP camera at an object that is at least 15 feet (4.5 meters) away and gently sliding the lens toward or away from the camera. Take care not to pull the lens completely away from the camera. Obtain a sharp picture in both wide-angle and telephoto positions. When the focus is set as desired, use the Allen wrench to tighten the three back focus hex screws.
    - Pan—Use a Phillips-head to loosen the panning lock screw, then rotate the camera to obtain the desired image, then tighten the panning lock screw.
    - Tilt—Loosen the two tilt lock screws, adjust the lens to obtain the desired image, then tighten the screws.

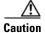

Do not manually adjust the focus or zoom for the IP camera. Attempting to manually do so may damage the IP camera lens. Instead, use the Focus/Zoom window in the configuration software to remotely set the focus and zoom for the IP camera.

**Step 15** Replace the privacy shield by squeezing it to fit inside the four tabs on the camera unit.

Make sure to adjust the privacy shield inside the dome and trim ring assembly so that it does not block the lens from capturing video.

**Step 16** Attach the dome and trim ring assembly by positioning the open end of the hooks toward the steel pegs on the camera unit, lifting it into onto the camera unit, and twisting clockwise.

Make sure that the security strap that connects the dome assembly to the camera housing is in place.

### **Performing the Initial Setup of the IP Camera**

After you install IP camera, or after you perform a factory reset procedure, you must access the IP camera and make initial configuration settings. These settings include administrator and root passwords, and whether the IP camera can be accessed through an HTTP connection in addition to the default HTTPS (HTTP secure) connection.

To make these configuration settings, you connect to the IP camera from any PC that is on the same network as the IP camera. The PC must meet these requirements:

- Operating system—Microsoft Windows 2000, XP, or Vista
- Browser—Internet Explorer 6.x with Service Pack 2, or later

In addition, you must know the IP address of the IP camera. By default, when the IP camera powers on, it attempts to obtain an IP address from a DHCP server in your network. If the camera cannot obtain an IP address through DCHP within 90 seconds, it uses a default IP address of 192.168.0.100.

To connect to the IP camera for the first time and make initial configuration settings, perform the following steps. You can change these configuration settings in the future as described in the "Initialization Window" section on page 3-25.

#### **Procedure**

**Step 1** Start Internet Explorer, enter **HTTPS:**//ip\_address in the address field, and press **Enter**.

Replace *ip\_address* with the IP address that the IP camera obtained through DHCP or, if the camera is unable to obtain this IP address, enter **192.168.0.100**.

The Account window appears.

**Step 2** In the Set Password and Verify Password fields in the Admin column, enter a password for the IP camera administrator.

You must enter the same password in both fields. The password is case sensitive and must contain at least eight characters, which can be letters, numbers, and special characters, but no spaces. Special characters are:  $! " # $ \% & '() * +, - . : ; <=>? @ [ ] ^ _ ` { | } ~.$ 

**Step 3** In the Set Password and Verify Password fields in the Root column, enter a password that is used when accessing the IP camera through a Secure Shell (SSH) connection.

You must enter the same password in both fields. The password is case sensitive and must contain at least eight characters, which can be letters, numbers, and special characters, but no spaces. Special characters are:  $! " # $ \% \& ' () * + , - . : ; <=>? @ [ ] ^ _ ` { | } ~.$ 

You use the root password if you need to troubleshoot the IP camera through a SSH connection with the assistance of the Cisco Technical Assistance Center.

**Step 4** In the HTTP area, click the **HTTP** radio button if you want to allow both HTTP and HTTPS connections to the IP camera.

The default setting is HTTPS, which allows only HTTPS (secure) connections to the IP camera.

Step 5 Click Apply.

The IP camera reboots.

Step 6 After the IP camera reboots, start Internet Explorer and, in the Address field, enter the following: protocol://ip\_address

where:

- protocol is HTTPS or HTTP. (You can use HTTP only if you enabled it in Step 4.)
- *ip\_address* is the IP address that you used in Step 1.
- **Step 7** If you are prompted to install ActiveX controls, which are required to view video from the IP camera, follow the on-screen prompts to do so.

The Main window appears and video from the IP camera starts playing automatically.

You can take these actions in the Main window:

- Click the **Setup** link to access configuration menus for the camera. For detailed information about these menus, see Chapter 3, "Configuring and Managing the IP Camera."
- Click the **Home** link to view and control live video from the camera. For detailed information about these actions, see Chapter 4, "Viewing Live Video."
- Click the **Logout** button to exit the window.

### **Accessing the IP Camera Windows**

After you perform the initial configuration as described in the "Performing the Initial Setup of the IP Camera" section on page 2-7, follow the steps in this section each time that you want to access the IP camera windows to make configuration settings or view live video.

You access these windows by connecting to the IP camera from any PC that is on the same network as the IP camera and that meets these requirements:

- Operating system—Microsoft Windows 2000, Windows XP, or Vista
- Browser—Internet Explorer 6.x with Service Pack 2, or later

You need this information to access the IP camera windows:

- IP address of the IP camera. By default, the IP camera attempts to obtain an IP address from a DHCP server in your network. If the IP camera cannot obtain an IP address through DHCP within 90 seconds of powering up or resetting, it uses the default IP address of 192.168.0.100.
- Port number, if other than the default value. Default port numbers for the IP camera are 443 for HTTPS and 80 for HTTP. The IP camera administrator can enable an alternative HTTPS port and an alternative HTTP port as described in the "Advanced Setup Window" section on page 3-7.
- Your user name and password for the IP camera. The IP camera administrator configures user names and passwords as described in the "Users Window" section on page 3-12.

To access the IP camera windows, follow these steps:

#### **Procedure**

**Step 1** Start Internet Explorer and enter the following in the address field:

#### protocol://ip\_address:port\_number

#### where:

- protocol is HTTPS for a secure connection or HTTP for a non-secure connection. You can use HTTP only if you configure the camera to accept non-secure HTTP connections as described in the "Performing the Initial Setup of the IP Camera" section on page 2-7.
- *ip\_address* is the IP address of the IP camera. The default IP address is 192.168.0.100.
- *port\_number* is the port number that is used for HTTPS or HTTP connections to the IP camera. You do not need to enter a port number if you are connecting through the default HTTPS port 443 or the default HTTP port 80.

#### For example,

• Enter the following for a secure connection if the IP address is 192.168.0.100 and the HTTPS port number is 443:

#### https://192.168.0.100

• Enter the following for a secure connection if the IP address is 203.70.212.52 and the HTTPS port number is 1024:

#### https://203.70.212.52:1024

• Enter the following for a non-secure connection if the IP address is 203.70.212.52 and the HTTP port number is 80:

#### http://203.70.212.52

• Enter the following for a non-secure connection if the IP address is 203.70.212.52 and the HTTP port number is 1024:

#### http://203.70.212.52:1024

Step 2 Enter your IP camera user name and password when prompted, then click OK.

To log in as the IP camera administrator, enter the user name **admin** (all lower case) and the password that is configured for the administrator. To log in as a user, enter the user name and password that are configured for the user.

The Main window appears and video from the IP camera starts playing automatically. You can take these actions in the Main window:

- Click the **Setup** link to access configuration menus for the camera. For detailed information about these menus, see Chapter 3, "Configuring and Managing the IP Camera."
- Click the **Home** link to view and control live video from the camera. For detailed information about these actions, see Chapter 4, "Viewing Live Video."
- Click the **Logout** button to exit the window.

### **Adjusting the Video Image**

As part of the IP camera installation process, you make pan and tilt settings (and back focus settings if necessary) for the camera in the dome. If you ever need to change these settings, follow these steps:

#### **Procedure**

- **Step 1** Remove the IP dome assembly by twisting the dome and trim ring assembly counter-clockwise and pulling it away from the camera housing
- **Step 2** Remove the Privacy shield by squeezing it inward to release it from the four tabs that hold it into place.
- **Step 3** See Figure 2-4 and take these actions to adjust the camera lens to obtain the desired image:
  - Temporarily attach an analog monitor to the IP dome so that you can see video while adjusting the camera. If the cable from the monitor terminates with a 3.5 mm jack, plug it into the analog video output port on the IP dome. If the cable terminates with a BNC connector, connect it to the mini cable with BNC adapter, then plug the cable into the analog video output port. The mini cable with BNC adapter is included in the audio/video cables accessory kit, which you can purchase from Cisco (Cisco part number CIVS-IPCA-1017=).
  - Make the following adjustments, viewing the video on the analog monitor as needed:
    - Rotation—The rotation is factory set and should not require adjustments. In the event that it
      does need to be adjusted, turn the notched rotation wheel until you achieve the desired image.
    - Pan—Use a Phillips-head to loosen the panning lock screw (the one slightly recessed in a cutout), then rotate the camera to obtain the desired image, then tighten the panning lock screw.
    - Tilt—Loosen the two tilt lock screws, adjust the lens to obtain the desired image, then tighten
      the screws.
    - Back focus—The back focus is factory set for optimal use and should not require adjustments. In the event that it does need to be adjusted, use the 0.9 mm Allen wrench that is supplied with the IP camera to loosen the back focus hex screw, then adjust the back focus by aiming the IP camera at an object that is at least 15 feet (4.5 meters) away and gently sliding the lens toward or away from the camera. Take care not to pull the lens completely away from the camera. Obtain a sharp picture in both wide-angle and telephoto positions. When the focus is set as desired, use the Allen wrench to tighten the back focus hex screw.

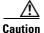

Do not manually adjust the focus or zoom for the IP camera. Attempting to manually do so may damage the IP camera lens. Instead, use the Focus/Zoom window in the configuration software to remotely set the focus and zoom for the IP camera.

1 3 3

Figure 2-4 Adjusting the Camera Lens on the 2611 IP Dome

- 1 Rotation wheel
  2 Panning lock screw
  3 Tilt lock screws (2)
  4 Back focus hex screws (3)
- **Step 4** Remove the analog monitor cable from the analog video output port.
- Step 5 Replace the privacy shield by squeezing it to fit inside the four tabs on the camera unit.

Make sure to adjust the privacy shield inside the dome and trim ring assembly so that it does not block the lens from capturing video.

**Step 6** Replace the IP dome assembly by positioning the open end of the hooks on the IP dome assembly toward the steel pegs on the camera unit, lifting it into onto the camera unit, and twisting it clockwise.

### **Powering the IP Camera On or Off**

The IP camera does not include an on/off switch. You power it on or off by connecting it to or disconnecting it from a power source. When you power off the IP camera, it retains configuration information.

To power on the IP camera, take either of these actions:

- Use an category 5 or higher network cable to connect the IP camera to a network switch that provides 802.3af compliant PoE
- Use the appropriate power adapter to connect the IP camera to a wall outlet

To power off the IP camera, take either of these actions:

- If the IP camera is receiving PoE, disconnect the network cable
- If the IP camera is receiving power through the power adapter, unplug the adapter from the wall or disconnect it from the camera

### **Resetting the IP Camera**

You can reset the IP camera by disassembling it and pressing the Reset button on the camera unit (see Figure 1-2 on page 1-5).

There are various reset types, as described in Table 2-1.

You also can perform some reset operations from the Maintenance window as described in the "Maintenance Window" section on page 3-14.

Table 2-1 Resetting the IP Camera

| Reset Type        | Procedure                                                                         | Remarks                                                                                                    |
|-------------------|-----------------------------------------------------------------------------------|----------------------------------------------------------------------------------------------------|
| Reboot.           | Press and immediately release the Reset button.                                   | This action is equivalent to powering the IP camera down and then powering it up. Settings that are configured for the IP camera are retained.                                                                                                    |
| IP address reset. | Press and hold the Reset button for at least 1 second but no more than 9 seconds. | If DHCP is enabled in your network, the IP camera obtains an IP address from the DHCP server. Otherwise, after 90 seconds, the IP camera IP address resets to the default address of 192.168.0.100. All other configuration settings are retained. |
| Factory reset.    | Press and hold the button for at least 10 seconds.                                | Sets all IP camera options to their default values. After you perform this procedure, follow the steps in the "Performing the Initial Setup of the IP Camera" section on page 2-7.                                                                 |

### **Cleaning the IP Camera**

To clean and IP camera, follow these guidelines:

- To clean components, use a clean, dry, soft cloth to gently wipe the components. Do not use liquid
  cleaners on the dome assembly, except for cleaners that are designed specifically for optical-grade
  acrylic.
- To clean the lens, use only tissue paper or solution that is designed for high quality optical lenses.

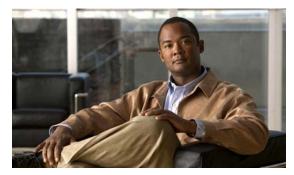

CHAPTER 3

### **Configuring and Managing the IP Camera**

The Cisco Video Surveillance IP Camera provides configuration windows that you use to configure and manage the IP camera. This chapter explains how to access the configuration windows, describes each window, and provides detailed information about the options that are available in each window.

When configuring the IP camera, be aware of these guidelines:

- You must install and set up the Cisco Video Surveillance IP camera as described in Chapter 2, "Getting Started," before you can access the configuration menus.
- You must be an IP camera administrator or an IP camera user with administrator privileges to access the configuration windows.
- For security, the configuration windows time out after 2 minutes of no activity. If a time out occurs, a pop-up window prompts you to log back in by entering your user name and password when you next press a key or click an item. When you log back in, the configuration window that you were displaying remains on your screen, but all settings revert to their last saved values.

This chapter includes these topics:

- Configuration Overview, page 3-1
- Navigating the Configuration Windows, page 3-4
- Setup Windows, page 3-5
- Administration Windows, page 3-12
- Audio/Video Windows, page 3-16
- Security Windows, page 3-25
- Applications Windows, page 3-27
- Status Windows, page 3-36

### **Configuration Overview**

There are many settings and options that you can configure for the IP camera. The items that you configure depend on several factors, including your camera model, operational requirements, and connected external devices.

Table 3-1 provides general information to help you determine what items you need to configure for your situation. Use this table as a guide as you configure your IP camera and as a reference if you need to change configurations in the future.

Table 3-1 Guidelines for Configuring the IP Camera

| Configuration Item                    | Explanation                                                                                                    | Guidelines for Use                                                                                                    | Reference                                            |
|---------------------------------------|----------------------------------------------------------------------------------------------------|----------------------------------------------------------------------------------------------------|------------------------------------------------------|
| IP camera name and description        | Identifies the IP camera.                                                                                                    | Recommended.                                                                                                    | See the "Basic Setup Window" section on page 3-5.    |
| LED operation                         | Determines whether the LEDs on the front of the IP camera light or remain off.                                                                                                    | Optional.                                                                                                    | See the "Basic Setup Window" section on page 3-5.    |
| Time information                      | Sets the date and time for the IP camera. Also determines how the IP camera obtains the date and time, its time zone, and whether it adjusts for daylight saving time.                                                          | Recommended.                                                                                                    | See the "Basic Setup Window" section on page 3-5.    |
| Network options                       | Determine how the IP camera obtains its IP address, and provides options for configuring subnet mask, gateway, and DNS servers.                                                                                                 | IP address is required if DHCP is<br>not enabled in your network,<br>other items depend on your<br>network configuration. | See the "Basic Setup Window" section on page 3-5.    |
| Advanced network and protocol options | Determine whether the IP camera uses Cisco Discovery Protocol (CDP) and it uses Bonjour, configure alternate ports for HTTP or HTTPS connections, configure RTP or RTSP options, and configure QoS.                             | Optional, depending on your network and requirements.                                                                     | See the "Advanced Setup Window" section on page 3-7. |
| IP address filters                    | Controls access to the IP camera by IP address.                                                                                                    | Optional.                                                                                                    | See the "IP Filter Window" section on page 3-10.     |
| EAPOL                                 | Configures Extensible Authentication Protocol Over LANs (EAPOL) for authenticating and controlling user traffic to a protected network                                                                                          | Optional.                                                                                                    | See the "EAPOL Window" section on page 3-11.         |
| IP camera users                       | Sets the password for the IP camera administrator, and sets log in credentials and privileges for up to 20 users.                                                                                                    | Optional.                                                                                                    | See the "Users Window" section on page 3-12.         |
| Video options                         | Sets video resolution and quality, whether you use one or two video streams, streaming mode, picture appearance, whether video includes a time stamp or text overlay, and how the IP camera handles day and night vision modes. | Optional, depending on your requirements.                                                                                 | See the "Video Window" section on page 3-16.         |

Table 3-1 Guidelines for Configuring the IP Camera (continued)

| Configuration Item    | Explanation                                                                                                    | Guidelines for Use                                                                               | Reference                                                 |
|-----------------------|----------------------------------------------------------------------------------------------------|--------------------------------------------------------------------------------------------------|-----------------------------------------------------------|
| Audio options         | Includes options for audio streams that are received or sent by the IP camera.                                                                                                    | Required if you use an external microphone or speaker.                                           | See the "Audio Window" section on page 3-23.              |
| Privacy regions       | Creates up to four user-defined masking zones that can be used to provide regions of privacy in the camera field of view. Video within privacy regions is not recorded in the camera, nor sent in the video stream. | Optional.                                                                                        | See the "Privacy Region<br>Window" section on page 3-24.  |
| Focus/Zoom options    | Remotely sets the zoom and focus for the IP camera field of view.                                                                                                    | Required after first setting the IP camera field of view, or after the field of view is changed. | See the "Focus/Zoom Window" section on page 3-24.         |
| Security options      | Let you stop IP camera processes, configure administrator and root password requirements, and allow access to the IP camera through HTTP or Secure Shell (SSH) connections.                                         | Optional.                                                                                        | See the "Security Windows" section on page 3-25.          |
| Mail/FTP?HTTP options | Determines whether and how the IP camera notifies you when an event occurs.                                                                                                    | Required if you want the IP camera send event notification messages.                             | See the "Mail/FTP/HTTP Window" section on page 3-27.      |
| Motion detection      | Determines whether and how the IP camera detects activity in its field of view, which in turn can generate an alert.                                                                                                | Optional.                                                                                        | See the "Motion Detection Window" section on page 3-30.   |
| Event handling        | Determines actions that the IP camera takes when it detects an event. An event can be motion that is detected in the field of view or a state change that is detected on and input port.                            | Optional.                                                                                        | See the "Event Window" section on page 3-31.              |
| SNMP options          | Configure SNMP settings.                                                                                                    | Optional.                                                                                        | See the "SNMP Window" section on page 3-34.               |
| I/O ports options     | Set the default states for the IP camera input and output ports, how the ports respond to events, and how the ports respond to manual control.                                                                      | Required if you connect devices through the IP camera input or output ports.                     | See the "Alarm I/O Ports<br>Window" section on page 3-35. |
| Log file options      | Control which log information the IP camera captures and whether it sends the log file to a Syslog server.                                                                                                    | Recommended.                                                                                     | See the "Syslog & Log Window" section on page 3-38.       |
| Video log options     | Let you manage the IP camera video log.                                                                                                    | Recommended.                                                                                     | See the "Video Log Window" section on page 3-44.          |

### **Navigating the Configuration Windows**

After you access the configuration windows as described in the "Accessing the IP Camera Windows" section on page 2-8, a window appears that includes the following components:

- Navigation tree—Appears at the left of the window and provides links to each configuration window
- Basic Setup window—Appears at the right of the window

The navigation tree always appears. The right area varies depending on the configuration window that you choose from the navigation tree.

You can perform the following activities when any configuration window is displayed:

- Click the **Home** link at the top of the Navigation Tree to display live video from the IP camera. For related information, see Chapter 4, "Viewing Live Video."
- Click the Logout button to exit the Main window and close your web browser.
- Use the Navigation Tree to access each configuration window. To do so, click the link or the right arrow rext to the link for the group of configuration windows that you want. The name of each associated window appears as a link. Then click the link for the desired window.

To collapse a set of links, click the down arrow ▼ next to the top-level link.

The configuration windows are organized as follows:

- Setup
  - Basic Setup
  - Advanced Setup
  - IP Filter
  - EAPOL
- Administration
  - Users
  - Maintenance
  - Firmware
- Audio/Video
  - Video
  - Audio
  - Privacy Region
  - Focus/Zoom
- Security
  - Initialization
  - Complexity
- Applications
  - Mail/FTP/HTTP
  - Motion Detection
  - Event
  - SNMP
  - Alarm I/O Ports

- Status
  - System
  - Audio/Video
  - Network
  - Syslog & Log
  - Video Log

### **Setup Windows**

The Setup windows let you configure a variety of basic and advanced settings for the IP camera, and to designate IP addresses that are allowed or denied access to the IP camera.

The following sections describe the Setup windows in detail:

- Basic Setup Window, page 3-5
- Advanced Setup Window, page 3-7
- IP Filter Window, page 3-10
- EAPOL Window, page 3-11

### **Basic Setup Window**

The Basic Setup window provides options for configuring device and network settings for the IP camera.

To display the Basic Setup window, access the configuration windows as described in the "Accessing the IP Camera Windows" section on page 2-8, click **Setup**, then click **Basic Setup**.

If you change any options except the Current Date/Time in the Basic Setup window, you must click **Save** to save the changes. To discard the changes, click **Cancel** before clicking **Save**. These buttons appear at the bottom of the window. You may need to scroll down to see them.

Table 3-2 describes the options in the Basic Setup window.

Table 3-2 Basic Setup Window Options

| Option                                                                                                    | Description                                                                                                    |  |  |
|----------------------------------------------------------------------------------------------------|----------------------------------------------------------------------------------------------------|--|--|
| <b>Device Settings</b>                                                                                                | Device Settings                                                                                                    |  |  |
| Device ID Display only. Unique identifier of the IP camera. The device ID is config for the IP camera at the factory. |                                                                                                    |  |  |
| Camera Name                                                                                                    | Enter a name for the IP camera. This name appears in the video log if an event occurs. (For related information, see the "Video Log Window" section on page 3-44.)           |  |  |
|                                                                                                    | The camera name can include any combination of up to 15 letters and numbers. Cisco recommends that you give each IP camera a unique name so that you can identify it easily. |  |  |

Table 3-2 Basic Setup Window Options (continued)

| Option                                                                                                    | Description                                                                                                    |
|----------------------------------------------------------------------------------------------------|----------------------------------------------------------------------------------------------------|
| Description                                                                                               | Enter a description of the IP camera. For example, enter the IP camera location, such as "North Entrance."                                                       |
|                                                                                                    | The description can include any combination of up to 32 letters, numbers, and spaces.                                                                            |
| Enable LED Operations                                                                                     | Check this check box if you want the Ready LED or Activity LED on the front of the IP camera to light when the IP camera receives power or performs an activity. |
|                                                                                                    | If you do not check this check box, these LEDs do not light.                                                                                                    |
| Current Date/Time                                                                                         | Display only. Current date and time of the internal clock of the IP camera.                                                                                      |
|                                                                                                    | To change the date or time, click <b>Change</b> to display the Set Date/Time window, then take the appropriate action:                                           |
|                                                                                                    | • To synchronize the IP camera date and time with the date and time of the PC that you are using, click <b>Sync with PC</b> .                                    |
|                                                                                                    | • To set the IP camera date and time to any values, enter the values in the New Date and New Time fields, then click <b>Set New Time</b> .                       |
|                                                                                                    | • To exit the Date/Time window, click Close.                                                                                                    |
| Time Zone                                                                                                 | From the drop-down list, choose the time zone in which the IP camera is located.                                                                                 |
|                                                                                                    | The time that appears when you view video from this IP camera reflects this time zone.                                                                           |
| Adjust for Daylight<br>Saving Time                                                                        | Check this check box if you want the time of the IP camera to adjust automatically for daylight saving time.                                                     |
| Check here if you want<br>to update the time<br>automatically from the<br>NTP server from the<br>Internet | Check this check box if you want the IP camera to obtain its time from a network time protocol (NTP) server.                                                     |
|                                                                                                    | If you check this check box, the camera contacts the designated NTP server every 64 seconds and synchronizes its internal clock with the time of that server.    |
| NTP Server Address                                                                                        | If you configured the IP camera to obtain its time from an NTP server, enter the IP address of the NTP server.                                                   |
| NTP Port                                                                                                  | If you configured the IP camera to obtain its time from an NTP server, enter the NTP server port number.                                                         |
|                                                                                                    | The default value is 123.                                                                                                    |

Table 3-2 Basic Setup Window Options (continued)

| Option             | Description                                                                                                    |
|--------------------|----------------------------------------------------------------------------------------------------|
| Network Settings   |                                                                                                    |
| Configuration Type | Choose the option that indicates how the IP camera obtains its IP address:                                                                                                    |
|                    | • Obtain Address Automatically (DHCP)—If your network includes a DHCP server for dynamic allocation of IP addresses, choose this option if you want DHCP to assign an IP address and subnet mask to the IP camera. Depending on your router, the default gateway, primary DNS server, and secondary DNS server may also be assigned. The DHCP server must be configured to allocate static IP addresses based on MAC addresses so that the IP camera always receives the same address. |
|                    | • <b>Fixed IP Address</b> —Choose this option if you want to manually enter an IP address, subnet mask, and default gateway for the camera.                                                                                                    |
| IP Address         | If you configured the IP camera for a fixed IP address, enter that IP address.                                                                                                    |
| Subnet Mask        | If you configured the IP camera for a fixed IP address, enter the subnet mask for the IP camera. Use the same value that is configured for the PCs on your network.                                                                                                    |
| Gateway            | If you configured the IP camera for a fixed IP address, enter the gateway for the IP camera. Use the same value that is configured for the PCs on your network.                                                                                                    |
| Primary DNS        | Optional. Enter the IP address of the primary the DNS server that is used in your network. Use the same value that is used for the PCs on your LAN. Typically, your ISP provides this address.                                                                                                    |
|                    | This address is required if you use a DNS name instead of an IP address in the SMTP Mail Server field in the Mail & FTP window.                                                                                                    |
| Secondary DNS      | Optional. Enter the IP address of a secondary (backup) DNS server to use if the primary DNS server is unavailable. Enter the DNS server to be used if the primary DNS server is unavailable.                                                                                                    |

### **Advanced Setup Window**

The Advanced Setup window provides options for configuring various network and protocol settings for the IP camera.

To display the Advanced Setup window, access the configuration windows as described in the "Accessing the IP Camera Windows" section on page 2-8, click **Setup**, then click **Advanced Setup**.

If you change any options in the Advanced Setup window, you must click **Save** to save the changes. To discard the changes, click **Cancel** before clicking **Save**. These buttons appear at the bottom of the window. You may need to scroll down to see them.

Table 3-3 describes the options in the Advanced Setup window.

Table 3-3 Advanced Setup Window Options

| Option                                       | Description                                                                                                    |
|----------------------------------------------|----------------------------------------------------------------------------------------------------|
| CDP                                          |                                                                                                    |
| Enable CDP (Cisco<br>Discovery Protocol)     | Check this check box if CDP is enabled in your network and you want the IP camera to send CDP discovery messages.                                                                                                    |
| Bonjour                                      |                                                                                                    |
| Enable Bonjour (Cisco<br>Discovery Protocol) | Check this check box if Bonjour is enabled in your network and you want the IP camera to send Bonjour discovery messages.                                                                                                    |
|                                              | Bonjour enables the automatic discovery of computers, devices, and services on and IP network.                                                                                                    |
| HTTP/HTTPS                                   |                                                                                                    |
| Enable HTTP<br>Alternative Port              | Check this check box to enable Internet access to the IP camera through an HTTP port other than the default port 80. If you enable this option, enter a port number from 1024 through 65535.                                                                                                    |
|                                              | If you configure an alternative HTTP port, you must specify the port number in the URL for the IP camera when you access it through an HTTP connection. For example, if the IP address of the IP camera is 192.168.1.100 and the alternative HTTP port is 1024, enter this URL for the IP camera: http://192.168.1.100:1024.     |
| Enable HTTPS<br>Alternative Port             | Check this check box to enable Internet access to the IP camera through an HTTPS port other than the default port 443. If you enable this option, enter a port number from 1024 through 65535.                                                                                                    |
|                                              | If you configure an alternative HTTPS port, you must specify the port number in the URL for the IP camera when you access it through an HTTPS connection. For example, if the IP address of the IP camera is 192.168.1.100 and the alternative HTTPS port is 1024, enter this URL for the IP camera: https://192.168.1.100:1024. |
| RTP/RTSP                                     |                                                                                                    |
| RTSP Port                                    | Transmission Control Protocol (TCP) port on which the IP camera receives Real-Time Streaming Protocol (RTSP) commands. You must configure this port to allow third-party devices or software to access video streams from the IP camera.                                                                                         |
|                                              | RTSP is a standard for connecting a client to control streaming data (MPEG-4) over the web.                                                                                                    |
|                                              | Valid values are 554 and 1024 through 65535. The default value is 554.                                                                                                    |
| RTP Data Port                                | Universal Data Protocol (UDP) port on which the IP camera transmits Real-Time Transport Protocol (RTP) data.                                                                                                    |
|                                              | RTP is a standard for transmitting real-time data, such as audio and video, to selected clients.                                                                                                    |
|                                              | Valid values are 1024 through 65535. The default value is 5000. The default value can be used for multicasting and typically does not need to be changed.                                                                                                    |

Table 3-3 Advanced Setup Window Options (continued)

| Option                         | Description                                                                                                    |
|--------------------------------|----------------------------------------------------------------------------------------------------|
| Max RTP Video Packet<br>Length | Maximum number of bytes per video packet that are sent in each RTP request.                                                                                                    |
|                                | Configure a lower number if you are streaming video to a cell phone that requires smaller data packets.                                                                                                    |
|                                | Valid values are 400 through 1400. The default value is 1400.                                                                                                    |
| Max RTP Audio Packet           | Maximum number of bytes per audio packet that are sent in each RTP request.                                                                                                    |
|                                | Configure a lower number if you are streaming video to a cell phone that requires smaller data packets.                                                                                                    |
|                                | Valid values are 400 through 1400. The default value is 1400.                                                                                                    |
| Enable Multicast               | Check this check box to send video and audio data as a multicast stream.                                                                                                    |
|                                | When multicast is enabled, the IP camera sends video and audio to the multicast addresses that you designate. Multicast enables multiple devices to receive the video signal from the IP camera simultaneously. |
| Video Address                  | Appears if you enabled multicast. Enter the multicast IP address on which the IP camera sends a video stream.                                                                                                   |
|                                | The default value is 224.2.0.1.                                                                                                    |
| Video Port                     | Appears if you enabled multicast. Enter the port on which the IP camera sends a multicast video stream.                                                                                                    |
|                                | Valid values are even numbers 1024 through 65534. The default value is 2240.                                                                                                    |
| Audio Address                  | Appears if you enabled multicast. Enter the multicast IP address on which the IP camera sends an audio stream.                                                                                                  |
|                                | The default value is 224.2.0.1.                                                                                                    |
| Audio Port                     | Appears if you enabled multicast. Enter the port on which the IP camera sends a multicast audio stream.                                                                                                    |
|                                | Valid values are even numbers 1024 through 65534. The default value is 2242.                                                                                                    |
| Time to Live                   | Appears if you enabled multicast. Enter the number of hops, which specifies the number of network devices that an audio-video stream can pass before arriving at its destination or being dropped.              |
|                                | Valid values are 1 through 255. The default value is 16.                                                                                                    |

Table 3-3 Advanced Setup Window Options (continued)

| Option          | Description                                                                                                    |
|-----------------|----------------------------------------------------------------------------------------------------|
| QoS             |                                                                                                    |
| Enable QoS Mode | Check this check box and click the <b>Audio</b> , <b>Video</b> , or <b>Both</b> radio button to enable Quality of Service (QoS) for audio streams, video streams, or both streams.                                                                                                    |
|                 | Note QOS applies to Layer 3 only, and is applied to ASF and RTP video streams. When QOS is applied to an ASF video stream, DSCP values are not distinguished between audio and video streams because they are applied to the same stream. When QOS is applied to an RTP video stream, DSCP values are distinguished between audio and video streams because they are applied to different streams. |
| DSCP            | If you enable QoS, enter the Differentiated Services Code Point (DSCP) to be used to process QoS packets.                                                                                                    |
|                 | The default value is 12.                                                                                                    |

#### **IP Filter Window**

The IP Filter window provides options for controlling access to the IP camera by designating a list of IP addresses that can access the IP camera and a list of IP addresses that cannot access the IP camera.

To display the IP Filter window, access the configuration windows as described in the "Accessing the IP Camera Windows" section on page 2-8, click **Setup**, then click **IP Filter**.

If you change any options in the IP Filter window, you must click **Save** to save the changes. To discard the changes, click **Cancel** before clicking **Save**. These buttons appear at the bottom of the window. You may need to scroll down to see them.

Table 3-4 describes the options in the IP Filter window.

Table 3-4 IP Filter Window Options

| Option  | Description                                                                                                    |
|---------|----------------------------------------------------------------------------------------------------|
| Options | Choose the option that specifies how to control IP addresses from which the IP camera can be accessed:                                                                                              |
|         | • <b>Disable</b> —Do not use the IP address filtering feature. In this case, the IP camera can be accessed from a device with any IP address.                                                       |
|         | • Enable and deny the following IP address—Lets you designate one or more IP addresses or range of IP addresses that cannot access the IP camera. All other IP addresses can access the IP camera.  |
|         | • Enable and allow the following IP address—Lets you designate one or more IP addresses or range of IP addresses that can access the IP camera. All other IP addresses cannot access the IP camera. |

Table 3-4 IP Filter Window Options (continued)

| Option       | Description                                                                                                    |
|--------------|----------------------------------------------------------------------------------------------------|
| Single/Range | If you enable IP address filtering, choose either of the following options from as many drop-down lists as needed:        |
|              | • <b>Single</b> —Enter an IP address that is denied or allowed access to the IP camera, depending on the Options setting. |
|              | • Range—Enter a range of IP address that is denied or allowed access to the IP camera, depending on the Options setting.  |

#### **EAPOL Window**

The EAPOL window provides options for configuring Extensible Authentication Protocol Over LANs (EAPOL). This protocol is used to authenticate and control user traffic in an 802.1x network.

To display the EAPOL window, access the configuration windows as described in the "Accessing the IP Camera Windows" section on page 2-8, click **Setup**, then click **EAPOL**.

If you change any options in the EAPOL window, you must click **Save** to save the changes. To discard the changes, click **Cancel** before clicking **Save**. These buttons appear at the bottom of the window. You may need to scroll down to see them.

Table 3-5 describes the options in the EAPOL window.

Table 3-5 EAPOL Window Options

| Option       | Description                                            |
|--------------|--------------------------------------------------------|
| Enable EAPOL | Check this check box to enable EAPOL on the IP camera. |

#### **EAP-TLS Options**

**Note** These options appear if you check the Enable EAPOL check box and then choose **EAP-TLS** from the Protocol Type drop-down list.

| User ID                      | User identifier that is used to log in to the RADIUS server.                                                                                                    |
|------------------------------|----------------------------------------------------------------------------------------------------|
| Root Certificate             | Path and folder on this PC or location of a Windows network shared folder where the root certificate file is stored. You can click <b>Browse</b> to find this location. After you enter this information, click <b>Upload</b> to upload the certificate from the local PC to the IP camera. |
| Validate Root<br>Certificate | Check this check box if you want the identity of the RADIUS server to be validated.                                                                                                    |
| User Certificate             | Path and folder on this PC where the user certificate file is stored. You can click <b>Browse</b> to find this location. After you enter this information, click <b>Upload</b> to upload the certificate from the local PC to the IP camera.                                                |
| Password                     | IP camera client log in password for the RADIUS server.                                                                                                    |
| EAR EAGE O. II               | ·                                                                                                    |

#### **EAP-FAST Options**

**Note** These options appear if you check the Enable EAPOL check box and then choose **EAP-FAST** from the Protocol Type drop-down list.

| Allow Automatic PAC | Check this check box if you want to allow authentication servers to establish |
|---------------------|-------------------------------------------------------------------------------|
| Provisioning        | a secure connection with the IP camera so that they can provide the IP        |
|                     | camera with new Protected Access Credentials (PACs).                          |

Cisco Video Surveillance 2611 IP Dome User Guide

Table 3-5 EAPOL Window Options (continued)

| Option       | Description                                                                                                    |
|--------------|----------------------------------------------------------------------------------------------------|
| User ID      | User identifier that is used to log in to the RADIUS server.                                                                                                    |
| Password     | IP camera client log in password for the RADIUS server.                                                                                                    |
| Anonymous ID | Unsigned public identifier to be used instead of a user name for logging in to the RADIUS server.                                                                                                    |
| PAC File     | Path and folder on this PC where the Protected Access Credential (PAC) file is stored. You can click Browse to find this location. After you enter this information, click Upload to upload the certificate from the local PC to the IP camera. |

### **Administration Windows**

The Administration windows let you configure IP camera users, reset or restart the IP camera, and upgrade firmware on the IP camera.

The following sections describe the Administration windows in detail:

- Users Window, page 3-12.
- Maintenance Window, page 3-14
- Firmware Window, page 3-15.

#### **Users Window**

The Users window lets you configure access to the IP camera for the following types of users:

- Administrator—Can access the configuration windows for the IP camera, view video in the Home window, and access all controls in the Home window.
- User—You can configure up to 20 users and assign privilege levels to each one.

To display the Users window, access the configuration windows as described in the "Accessing the IP Camera Windows" section on page 2-8, click **Administration**, then click **Users**.

When you make configuration settings in this window, follow these guidelines:

- If you configure information in a field the Administrator area, click **Change** in that area or **Save** at the bottom of the screen to save your changes.
- If you configure information in the User List area, click **Add** next to the user or **Save** at the bottom of the screen to save your changes.
- To remove a user, click **Delete** next to the user. If you delete a user who is logged into the IP camera, the user remains logged in and can continue access the IP camera.
- To discard the changes before you click **Change** or **Save**, click **Cancel**.
- The Save and Cancel buttons appear at the bottom of the window. You may need to scroll down to see them.

Table 3-6 describes the options in the Users window.

Table 3-6 Users Window Options

| Option           | Description                                                                                                    |  |  |
|------------------|----------------------------------------------------------------------------------------------------|--|--|
| Administrator    |                                                                                                    |  |  |
| User ID          | Display only. The user ID for the IP camera administrator is Admin.                                                                                                    |  |  |
|                  | The administrator can access the configuration windows for the IP camera, control all IP camera functions, view video from the IP camera, and access the Administrator windows                                                 |  |  |
| User name        | Display only. The user name for the IP camera administrator is <b>admin</b> (all lower case).                                                                                                    |  |  |
| Password         | Enter a password for the IP camera administrator.                                                                                                    |  |  |
|                  | The password must contain least 8 characters, which can be letters, numbers, and special characters, but no spaces. It is case sensitive.                                                                                      |  |  |
|                  | Note You can also set this password and configure other requirements for it in the Initialization window as described in the "Initialization Window" section on page 3-25.                                                     |  |  |
| Confirm Password | Re-enter the password for the administrator.                                                                                                    |  |  |
| User List        |                                                                                                    |  |  |
| User ID          | Display only. There are 20 default user IDs, User 1 through User 20.                                                                                                    |  |  |
| User Name 1 – 20 | Enter a unique name for the user.                                                                                                    |  |  |
|                  | The name can include up to 32 letters and numbers. It is case sensitive.                                                                                                    |  |  |
| Password         | Enter a password for the user.                                                                                                    |  |  |
|                  | The password is case sensitive and must contain at least 8 characters, which can be letters, numbers, and special characters, but no spaces. Special characters are: $! " \# \% \& " () * + , : ; <=>? @ [ \ ] ^ _ ` {   } ~.$ |  |  |
| Confirm Password | Re-enter the password for the user.                                                                                                    |  |  |
| Privilege Level  | Choose the desired privilege level for the user:                                                                                                    |  |  |
|                  | • Administrator—Same as the IP camera administrator. Allows the user to access the configuration windows for the IP camera, view video in the Home window, and access all controls in the Home window.                         |  |  |
|                  | • Monitor—Allows the user to view video in the Home window and to access all controls in the Home window.                                                                                                    |  |  |
|                  | • Viewer—Allows the user to view video in the Home window and to access these controls in the Home window: resolution, digital zoom, snapshot, speaker on/off, speaker volume, microphone on/off, microphone volume.           |  |  |

#### **Maintenance Window**

The Maintenance window provides options for resetting or restarting the IP camera, saving configuration information from the IP camera, and uploading the configuration information to the IP camera.

Saving and uploading configuration is useful for these activities:

- Configuring multiple IP cameras—If your network includes several IP cameras that should have similar configurations, you can configure one IP camera, save that configuration, and upload it to other IP cameras. Then, instead of manually configuring all options on each IP camera, you manually configure only the options that are unique, such as the IP address, if not obtained from DHCP.
- Backing up configuration—If you save the configuration from the IP camera, you can upload it to the IP camera to restore the configuration if it is lost, or if you can upload it to a replacement IP camera, if needed.

To display the Maintenance window, access the configuration windows as described in the "Accessing the IP Camera Windows" section on page 2-8, click **Administration**, then click **Maintenance**.

Table 3-7 describes the options in the Maintenance window.

Table 3-7 Maintenance Window Options

| Option                      | Description                                                                                                    |
|-----------------------------|----------------------------------------------------------------------------------------------------|
| Restore Factory<br>Defaults | Click the <b>Restore</b> button to restore all IP camera settings to their factory default values.                                                                                                    |
|                             | To confirm the restore procedure, click <b>OK</b> in the confirmation pop-up window. Otherwise, click <b>Cancel</b> .                                                                                                    |
|                             | This action has the same effect as pressing and holding the Reset button on the IP camera for at least 10 seconds. After you perform this procedure, follow the steps in the "Performing the Initial Setup of the IP Camera" section on page 2-7. |
| Restart                     | Click the <b>Restart</b> button to reboot the software on IP camera.                                                                                                    |
|                             | To confirm the restart procedure, click <b>OK</b> in the confirmation pop-up window. Otherwise, click <b>Cancel</b> .                                                                                                    |
|                             | This action has the same effect as pressing and immediately releasing the Reset button on the IP camera, or powering the IP camera down and then powering it up.                                                                                  |
| Configuration               | Click the <b>Save</b> button to save the current IP camera configuration information to a binary file.                                                                                                    |
|                             | When you click this button, the File Download window appears. Use this window to save the configuration file. This file must include the extension .cfg.                                                                                          |
|                             | You can then upload this configuration information to any IP camera in the network. This feature is useful for creating a backup of this configuration and for configuring other IP cameras based on this configuration.                          |

Table 3-7 Maintenance Window Options (continued)

| Option | Description                                                                                                    |
|--------|----------------------------------------------------------------------------------------------------|
| Upload | Path and folder where a configuration file is stored. You can click <b>Browse</b> to find this location. After you enter this information, click <b>Upload</b> and follow the on-screen prompts to load the configuration file to the IP camera.                                 |
|        | After you upload a configuration file to the IP camera, the IP camera restarts automatically.                                                                                                    |
|        | If you upload configuration from another IP camera that is active in your network, make sure to configure this IP camera with a name, description, and unique IP address (if not obtained from DHCP). To change these options, see the "Basic Setup Window" section on page 3-5. |
|        | Note A configuration file that you upload includes the passwords that are configured for the administrator and for users. If you change any passwords after saving the configuration file, be aware that uploading the file overwrites the new passwords with the saved ones.    |

#### **Firmware Window**

The Firmware window lets you view information about the firmware that is installed on the IP camera and upgrade the firmware.

Before you upgrade firmware, download the firmware file to a PC that is accessible on your network and unzip the file if it is zipped. To download firmware, go to this web page:

http://www.cisco.com/en/US/products/ps7307/index.html

After you upgrade firmware, the IP camera restarts automatically. It retains all configuration information.

To display the Firmware window, access the configuration windows as described in the "Accessing the IP Camera Windows" section on page 2-8, click **Administration**, then click **Firmware**.

Table 3-8 describes the options in the Firmware window.

Table 3-8 Firmware Window Options

| Option                       | Description                                                                                                    |  |
|------------------------------|----------------------------------------------------------------------------------------------------|--|
| Firmware Version             | Display only. Firmware version that is loaded on the IP camera.                                                                                                    |  |
| Upgrade                      | Click the <b>Upgrade</b> button to upgrade the firmware on the IP camera.  When you click this button, the Upgrade Firmware window appears. In this window, enter the path and folder where the firmware upgrade file for the IP camera is stored. The upgrade file may be stored on another PC. You can click <b>Browse</b> to find this location. After you enter this information, click <b>Upgrade</b> and follow the on-screen prompts to load the firmware upgrade on the IP camera. |  |
|                              | <b>Note</b> Do not power down the IP camera during the upgrade procedure.                                                                                                    |  |
| Recovery Firmware<br>Version | Display only. Firmware version of the recovery image. If an upgrade fails, the IP camera boots from the recovery image.                                                                                                    |  |

# **Audio/Video Windows**

The Audio/Video windows provide options for configuring audio and video from the IP camera.

The following sections describe the Audio/Video windows in detail:

- Video Window, page 3-16.
- Audio Window, page 3-23
- Privacy Region Window, page 3-24
- Focus/Zoom Window, page 3-24

#### **Video Window**

The Video window provides options for configuring the video from the IP camera. You can configure settings for the primary and an optional secondary video stream.

Configuring a secondary stream is useful for providing third-party devices or software with a video stream that is at a lower resolution than the primary. Some devices and software require this lower resolution. For related information, see the "Viewing Video through Third-Party Devices or Software" section on page 4-5.

To display the Video window, access the configuration windows as described in the "Accessing the IP Camera Windows" section on page 2-8, click, **Audio/Video**, then click **Video**.

If you change any options in the Video window, you must click **Save** to save the changes. To discard the changes, click **Cancel** before clicking **Save**. These buttons appear at the bottom of the window. You may need to scroll down to see them.

Table 3-9 describes the options in the Video window.

Table 3-9 Video Window Options

| Option                | Description                                                                                                    |  |  |
|-----------------------|----------------------------------------------------------------------------------------------------|--|--|
| Streaming Mode        | Choose the mode that the IP camera uses for video streaming:                                                                                                    |  |  |
|                       | • <b>Single H.264 Stream</b> —Configures H.264 for the primary stream. The stream can be up to D1 resolution and 30 fps.                                                                                                    |  |  |
|                       | • <b>Single MPEG-4 Stream</b> —Configures MPEG-4 for the primary stream. The stream can be up to D1 resolution and 30 fps for NTSC or 25 fps for PAL.                                                                                                    |  |  |
|                       | • <b>Single MJPEG Stream</b> —Configures MJPEG for the primary stream. The stream can be up to D1 resolution and 30 fps.                                                                                                    |  |  |
|                       | • <b>Dual H.264 Streams</b> —Configures H.264 for the primary stream and the secondary stream. The primary stream can be up to 4 CIF and 30 fps for NTSC or 25 fps for PAL. The secondary stream can be up to CIF and 15 fps.                                                              |  |  |
|                       | • <b>Dual MPEG-4 Streams</b> —Configures MPEG-4 for the primary stream and the secondary stream. The primary stream can be up to 4 CIF and 30 fps for NTSC or 25 fps for PAL. The secondary stream can be up to CIF and 15 fps.                                                            |  |  |
|                       | • <b>Dual Streams</b> ( <b>H.264 + MJPEG</b> )—Configures H.264 for the primary stream and MJPEG for the secondary stream. The primary stream can be up to 4CIF and 30 fps for NTSC or 25 fps for PAL. The secondary stream can be up to CIF and 15 fps.                                   |  |  |
|                       | • <b>Dual Streams</b> ( <b>MPEG-4 + MJPEG</b> )—Configures MPEG-4 for the primary stream and MJPEG for the secondary stream. The primary stream can be up to 4CIF and 30 fps for NTSC or 25 fps for PAL. The secondary stream can be up to CIF and 15 fps.                                 |  |  |
| H.264 Settings 1      |                                                                                                    |  |  |
|                       | ettings options appear if you choose <b>Single H.264 Stream</b> , <b>Dual H.264 ual Streams</b> ( <b>H.264 + MJPEG</b> ) from the Streaming Mode drop-down list.                                                                                                    |  |  |
| Resolution            | Choose the desired video resolution format for the primary video stream from the IP camera.                                                                                                    |  |  |
|                       | The default resolution is 720 x 480 for NTSC or 720 x 576 for PAL.                                                                                                    |  |  |
| Video Quality Control | Choose an option for the video quality of the primary video stream from the IP camera:                                                                                                    |  |  |
|                       | • Constant Bit Rate—Specifies that the video stream is output at or close to the constant bit rate that you choose. The default value is 4 Mbps. A higher bit rate provides better video quality but consumes more bandwidth.                                                              |  |  |
|                       | • <b>Fixed Quality</b> —Specifies that video is output at a fixed quality, which ranges from Very High to Very Low. The bit rate may vary to maintain this quality. The default fixed quality is Normal. A higher fixed quality provides better video quality but consumes more bandwidth. |  |  |
|                       | You can use these options to help manage bandwidth use in your network. For example, if the IP camera is focused on an area with little movement, such as an emergency exit, you can configure it with a low fixed quality.                                                                |  |  |

| Table 3-9 Video Window Options (continued) |                                                                                                    |  |
|--------------------------------------------|----------------------------------------------------------------------------------------------------|--|
| Option                                     | Description                                                                                                    |  |
| Max. Frame Rate                            | Choose the desired maximum frame rate per second for the primary video stream from the IP camera.                                                                                                    |  |
|                                            | The default values are 30 for NTSC and 25 for PAL.                                                                                                    |  |
|                                            | A higher maximum frame rate provides better video quality but consumes more bandwidth                                                                                                    |  |
| H.264 Settings 2                           |                                                                                                    |  |
|                                            | ttings 2 options appear if you choose the <b>Dual H.264 Streams</b> from the e drop-down list.                                                                                                    |  |
| Resolution                                 | Choose the resolution of the secondary video stream.                                                                                                    |  |
| Video Quality Control                      | Choose an option for video quality for the secondary video stream from the IP camera:                                                                                                    |  |
|                                            | • Constant Bit Rate—Specifies that the video stream is output at or close to the constant bit rate that you choose. The default value is 64 Kbps. A higher bit rate provides better video quality but consumes more bandwidth. |  |

• **Fixed Quality**—Specifies that video is output at a fixed quality, which ranges from Very High to Very Low. The bit rate may vary to maintain this quality. The default fixed quality is Normal. A higher fixed quality

Choose the desired maximum frame rate per second for the secondary video

A higher maximum frame rate provides better video quality but consumes

provides better video quality but consumes more bandwidth.

**MPEG-4 Settings 1** 

Max. Frame Rate

These MPEG-4 Settings options appear if you choose Single MPEG-4 Stream, Dual MPEG-4 Note Streams, or Dual Streams (MPEG-4 + MJPEG) from the Streaming Mode drop-down list.

The default values are 15 for NTSC or 15 for PAL.

stream from the IP camera.

more bandwidth

|            | ,                      | · ·                    | Č              | •               |
|------------|------------------------|------------------------|----------------|-----------------|
| Resolution | Choose the desired vi  | deo resolution format  | for the primar | ry video stream |
|            | from the IP camera.    |                        |                |                 |
|            | The default resolution | n is 720 x 480 for NTS | SC or 720 x 57 | 6 for PAL.      |

Table 3-9 Video Window Options (continued)

| Option                | Description                                                                                                    |  |
|-----------------------|----------------------------------------------------------------------------------------------------|--|
| Video Quality Control | Choose an option for the video quality of the primary video stream from the IP camera:                                                                                                    |  |
|                       | • Constant Bit Rate—Specifies that the video stream is output at or close to the constant bit rate that you choose. The default value is 4 Mbps. A higher bit rate provides better video quality but consumes more bandwidth.                                                              |  |
|                       | • <b>Fixed Quality</b> —Specifies that video is output at a fixed quality, which ranges from Very High to Very Low. The bit rate may vary to maintain this quality. The default fixed quality is Normal. A higher fixed quality provides better video quality but consumes more bandwidth. |  |
|                       | You can use these options to help manage bandwidth use in your network. For example, if the IP camera is focused on an area with little movement, such as an emergency exit, you can configure it with a low fixed quality.                                                                |  |
| Max. Frame Rate       | Choose the desired maximum frame rate per second for the primary video stream from the IP camera.                                                                                                    |  |
|                       | The default values are 30 for NTSC and 25 for PAL.                                                                                                    |  |
|                       | A higher maximum frame rate provides better video quality but consumes more bandwidth                                                                                                    |  |

#### **MPEG-4 Settings 2**

**Note** These MPEG-4 Settings 2 options appear if you choose the **Dual MPEG-4 Streams** from the Streaming Mode drop-down list.

| Resolution            | Choose the resolution of the secondary video stream.                                                                                                    |  |
|-----------------------|----------------------------------------------------------------------------------------------------|--|
| Video Quality Control | Choose an option for video quality for the secondary video stream from the IP camera:                                                                                                    |  |
|                       | • Constant Bit Rate—Specifies that the video stream is output at or close to the constant bit rate that you choose. The default value is 64 Kbps. A higher bit rate provides better video quality but consumes more bandwidth.                                                             |  |
|                       | • <b>Fixed Quality</b> —Specifies that video is output at a fixed quality, which ranges from Very High to Very Low. The bit rate may vary to maintain this quality. The default fixed quality is Normal. A higher fixed quality provides better video quality but consumes more bandwidth. |  |
| Max. Frame Rate       | Choose the desired maximum frame rate per second for the secondary video stream from the IP camera.                                                                                                    |  |
|                       | The default values are 25 for NTSC or 20 for PAL.                                                                                                    |  |
|                       | A higher maximum frame rate provides better video quality but consumes more bandwidth                                                                                                    |  |

#### **MJPEG Settings**

Note These MPJEG Settings 2 options appear if you choose the **Single MJPEG Stream** or the **Dual Streams** (**H.264 + MJPEG** or **MPEG-4 + MJPEG**) from the Streaming Mode drop-down list.

| Resolution | Choose the resolution of the MJPEG video stream. |
|------------|--------------------------------------------------|

Table 3-9 Video Window Options (continued)

| Option              | Description                                                                                                    |  |
|---------------------|----------------------------------------------------------------------------------------------------|--|
| Fixed Video Quality | Specifies that video is output at a fixed quality, which ranges from Very High to Very Low. The bit rate may vary to maintain this quality. The default fixed quality is Normal. A higher fixed quality provides better video quality but consumes more bandwidth. |  |
| Max. Frame Rate     | Choose the desired maximum frame rate per second for the secondary video stream from the IP camera.                                                                                                    |  |
|                     | The default value is 5.                                                                                                    |  |
|                     | A higher maximum frame rate provides better video quality but consumes more bandwidth                                                                                                    |  |
| Video Adjustment    |                                                                                                    |  |
| Video System        | Choose the media format that the IP camera should use: NTSC/60 Hz or PAL/50 Hz.                                                                                                    |  |
|                     | If your IP camera receives a voltage with a 60Hz signal, choose <b>NTSC/60 Hz</b> . If your IP camera receives a voltage with a 50 Hz signal, choose <b>PAL/50 Hz</b> to prevent flickering in the video image.                                                    |  |
| Preset              | Choose one the following preset white balance modes from the Preset drop-down list:                                                                                                    |  |
|                     | Normal—Suitable for most conditions that do not have special lighting                                                                                                    |  |
|                     | • <b>Indoor</b> —Suitable for indoor conditions when the Normal setting does not provide a clear image                                                                                                    |  |
|                     | • Fluorescent—Suitable for indoor conditions with fluorescent lighting                                                                                                    |  |
|                     | Outdoor—Suitable for outdoor conditions                                                                                                    |  |
|                     | The default setting is Normal.                                                                                                    |  |
| Brightness          | Choose a positive value to increase the brightness of the video from the IP camera or choose a negative value to decrease the brightness. For example, if the IP camera is facing a bright light and the video appears too dark, you can increase the brightness.  |  |
|                     | The default value is Normal, which is suitable for most conditions.                                                                                                    |  |
| Sharpness           | Choose a positive value to increase the sharpness of the video from the IP camera or choose a negative value to decrease the sharpness.                                                                                                    |  |
|                     | The default value is Normal, which is suitable for most conditions.                                                                                                    |  |
| Contrast            | Choose a positive value to increase the contrast of the video from the IP camera or choose a negative value to decrease the contrast.                                                                                                    |  |
|                     | The default value is Normal, which is suitable for most conditions.                                                                                                    |  |
| Saturation          | Choose a positive value to increase the saturation of the video from the IP camera or choose a negative value to decrease the saturation.                                                                                                    |  |
|                     | High saturation provides a vivid, intense color for a video image. With less saturation, the video image appears more muted and gray.                                                                                                    |  |
|                     | The default value is Normal, which is suitable for most conditions.                                                                                                    |  |

Table 3-9 Video Window Options (continued)

| Option              | Description                                                                                                    |  |
|---------------------|----------------------------------------------------------------------------------------------------|--|
| Frame Repeat Count  | Designates how video output from the IP camera displays. The IP camera generates two independent fields (odd and even) for each video capture, which occur 60 times per second for NTSC or 50 times per second for PAL.        |  |
|                     | When Frame Repeat Count is set to 1, the IP camera combines one odd and one even field to compose a video frame. When Frame Repeat Count is set to 2, the IP camera uses one of the fields two times to compose a video frame. |  |
|                     | A setting of 1 provides smoother video. It is designed for software that can display interlaced video.                                                                                                    |  |
|                     | The default value is 2.                                                                                                    |  |
| Options             |                                                                                                    |  |
| Enable Time Stamp   | Check this check box to display the time from the internal clock of the IP camera as an overlay on the video image from the IP camera.                                                                                         |  |
| Enable Text Display | Check this check box to display designated text as an overlay on the video image from the IP camera, and enter alphanumeric text of up to 20 characters.                                                                       |  |
|                     | This option can be useful for identifying this IP camera in an installation with several IP cameras.                                                                                                    |  |
| Day/Night Vision    |                                                                                                    |  |
| Switch Mode         | Choose the day/night vision mode for the IP camera:                                                                                                    |  |
|                     | • Auto—IP camera automatically switches between day and night mode based on lighting thresholds that you specify.                                                                                                    |  |
|                     | • <b>Day</b> — IP camera always remains in day mode. In this mode, the camera displays video images in color.                                                                                                    |  |
|                     | • <b>Night</b> —IP camera always remains in Night mode. In this mode, the camera displays video images in black and white.                                                                                                    |  |
|                     | • <b>Night Schedule</b> —IP camera switches to and from Night mode based on the Start and End times.                                                                                                    |  |
|                     | <b>Note</b> If you configure a night schedule, ensure that the time on the IP camera is set correctly.                                                                                                    |  |

Table 3-9 Video Window Options (continued)

| Option                 | Description                                                                                                    |
|------------------------|----------------------------------------------------------------------------------------------------|
| Validation Time        | If the Switch Mode option is set to Auto, specify the time that the camera waits before switching Day/Night modes. The light level must continually exceed the threshold for the duration of the validation time to trigger a transition between the modes.                                                                                                    |
|                        | For example, if the Validation Time is set to 5 seconds and the current light level exceeds the Night/Day Threshold for 5 seconds, the camera switches mode. However, if the light level falls below the threshold during the Validation Time, the timer resets and the camera remains in the same mode.                                                                                                    |
|                        | The default value for Validation Time is 2 seconds.                                                                                                    |
|                        | Note If a camera experiences lighting conditions that cause it to switch continuously between Day and Night modes three times within 20 minutes (as the result of a low light scene with excessive IR illumination or the thresholds being configured too close together), the camera locks in to its last state for 20 minutes.                                                                                                    |
|                        | For example, if the first transition is from Day to Night, the camera will switch from Day to Night to Day to Night and then remain in Night mode for 20 minutes. If the first transition is from Night to Day, the camera will switch from Night to Day to Night to Day and then remain in Day mode for 20 minutes.                                                                                                    |
|                        | To unlock the 20 minute hold period, manually configure the camera to Day mode, then Night mode, then Day mode, and then Auto mode.                                                                                                    |
| Day to Night Threshold | If the Switch Mode option is set to Auto, choose the value that specifies the relative light threshold at which the IP camera switches from day to night mode. A lower value designates that the IP camera switches from day to night mode in brighter conditions. A higher value designated that the IP camera switches modes in darker conditions. The default value is 24 for all presets.                                                          |
| Night to Day Threshold | If the Switch Mode option is set to Auto, choose the value that specifies the relative light threshold at which the IP camera switches from night to day mode. A lower value designates that the IP camera switches from night to day mode in darker conditions. A higher value designated that the IP camera switches modes in lighter conditions. The default value is 6 for Outdoor preset and 16 for Normal, Indoor, Fluorescent and Metal Halide. |
| Start Time             | If the Switch Mode option is set to Night Schedule, enter the time (in 24 hour format) when the camera enters Night mode.                                                                                                    |
| End Time               | If the Switch Mode option is set to Night Schedule, enter the time (in 24 hour format) when camera exits Night mode.                                                                                                    |

#### **Audio Window**

The Audio window provides options for enabling and configuring audio that is transmitted to and from the IP camera. You can configure audio for these devices:

- External microphone—You can connect an optional external microphone (available from third-parties) to the IP camera. This audio is sent to the PC that you use to view video from the IP camera. You can listen to the audio when viewing video in the Home window.
- External speaker— You can connect an optional external speaker (available from third-parties) to the IP camera. This speaker plays audio that is captured by the microphone of the PC that you use to view video from the IP camera. The PC can capture and send this audio only when the Home window is open.

To display the Audio window, access the configuration windows as described in the "Accessing the IP Camera Windows" section on page 2-8, click **Audio/Video**, then click **Audio**.

If you change any options in the Audio window, you must click **Save** to save the changes. To discard the changes, click **Cancel** before clicking **Save**. These buttons appear at the bottom of the window. You may need to scroll down to see them.

Table 3-10 describes the options in the Audio window.

Table 3-10 Audio Window Options

| Option            | Description                                                                                                    |
|-------------------|----------------------------------------------------------------------------------------------------|
| Enable Audio      | Check this check box to enable audio from the IP camera, and choose one of these options:                                                                                                    |
|                   | Simplex - Listen Only—Enables a simplex connection that allows you to receive audio from the IP camera but not transmit audio to the IP camera                                                                                                    |
|                   | • <b>Simplex - Talk Only</b> —Enables a simplex connection that allows you to transmit audio to the IP camera but not receive audio from the IP camera                                                                                                    |
|                   | Half Duplex - Talk or Listen—Enables a half duplex connection that lets you receive audio from and transmit audio to the IP camera, but not simultaneously                                                                                                    |
|                   | • Full Duplex - Talk and Listen—Enables a full duplex connection that lets you simultaneously receive audio from and transmit audio to the IP camera                                                                                                    |
|                   | <b>Note</b> When you enable transmitting audio to the IP camera, the external microphone that is attached to the IP camera is muted by default. To unmute the microphone, use the <b>Microphone On</b> toggle button in the Home window. For detailed information, see the "Home Window Controls" section on page 4-3. |
| Enable Microphone | Display only. A check indicates that a microphone that is connected to the IP camera is enabled.                                                                                                    |
|                   | The microphone is enabled when you check the Enable Audio check box and choose Simplex - Listen Only, Half Duplex - Talk or Listen, or Full Duplex - Talk and Listen.                                                                                                    |

Table 3-10 Audio Window Options (continued)

| Option                     | Description                                                                                                    |
|----------------------------|----------------------------------------------------------------------------------------------------|
| Enable External<br>Speaker | Display only. A check indicates that a speaker that is connected to the IP camera is enabled.                                                                                                    |
|                            | The speaker is enabled when you check the Enable Audio check box and choose Simplex - Talk Only, Half Duplex - Talk or Listen, or Full Duplex - Talk and Listen to make this check box available.                                        |
| Audio Type                 | Choose the codec for audio that is transmitted from the IP camera.  This option is available when you check the Enable Audio check box and choose Simplex - Listen Only, Half Duplex - Talk or Listen, or Full Duplex - Talk and Listen. |

### **Privacy Region Window**

The Privacy Region window provides options for creating up to four user-defined masking zones that can be used to provide regions of privacy in the camera field of view. Video within privacy regions is not recorded in the camera, nor sent in the video stream. Instead of the actual video, privacy regions display one of the colors available from the Region Color drop-down list.

To display the Privacy Region window, access the configuration windows as described in the "Accessing the IP Camera Windows" section on page 2-6, click **Audio/Video**, then click **Privacy Region**.

If you change any options in the Privacy Region window, you must click Apply to save the changes.

Table 3-11 describes the options in the Privacy Region window.

Table 3-11 Privacy Region Window Options

| Option                                           | Description                                                                                                    |
|--------------------------------------------------|----------------------------------------------------------------------------------------------------|
| Region 1<br>Region II<br>Region III<br>Region IV | Check up to four of the Region check boxes to enable privacy regions. A window appears in the field of view for each enabled privacy region. To configure a window, drag it to the desired area, then drag an edge or corner to resize it. If desired, enter a name of up to 12 characters for each region in the text box next to the corresponding check box.  To disable a privacy region and remove its window from the field of view, |
|                                                  | uncheck the associated check box.                                                                                                    |
| Region Color                                     | Choose a color from the Region Color drop-down list to specify the color that will be used to mask the actual video in all enabled privacy regions.                                                                                                    |

### Focus/Zoom Window

The Focus/Zoom window provides controls for remotely setting the focus and zoom level for the IP camera. In addition to the focus and zoom controls, the Focus/Zoom window displays real-time video from the camera, which allows you to achieve the sharpest image for your preferred field of view.

To display the Focus/Zoom window, access the configuration windows as described in the "Accessing the IP Camera Windows" section on page 2-8, click **Audio/Video**, then click **Focus/Zoom**.

Table 3-12 describes the options in the Focus/Zoom window.

Table 3-12 Focus/Zoom Window Options

| Option | Description                                                                                                    |
|--------|----------------------------------------------------------------------------------------------------|
| Zoom   | Controls the lens zoom to change the field of view. Move the <b>Zoom</b> slider to the left for a wider field of view and to the right for a telescopic field of view.                   |
|        | <b>Note</b> We recommend that you avoid overusing the zoom control. It is rated for 1,000 actuations (500 zoom Wide/Tele cycles) and overuse may eventually leave it inoperable.         |
| Focus  | Controls the lens focus to achieve a sharp image. Move the <b>Focus</b> slider to the left to focus on objects close to the IP camera and to the right to focus on more distant objects. |
|        | <b>Note</b> We recommend that you avoid overusing the focus control. It is rated for 1,000 actuations (500 focus Near/Far cycles) and overuse may eventually leave it inoperable.        |
| Reset  | Resets the lens position and slider bar positions to the following default values:                                                                                                    |
|        | • Zoom: Near                                                                                                    |
|        | Focus: Full wide                                                                                                    |
|        | Click the <b>Reset</b> button to reset to zoom and focus settings to their factory default values.                                                                                       |

# **Security Windows**

The Security windows provide options for stopping IP camera processes, configuring administrator and root password requirements, and enabling access to the IP camera through HTTP or Secure Shell (SSH) connections.

The following sections describe the Security windows in detail:

- Initialization Window, page 3-25
- Complexity Window, page 3-26

## **Initialization Window**

The Initialization window lets you configure administrator and root passwords, whether the IP camera can be accessed through an HTTP connection in addition to the default HTTPS (HTTP secure) connection, and whether the IP camera can be accessed through a SSH connection.

Table 3-13 describes the options in the Initialization window.

Table 3-13 Initialization Window Options

| Option         | Description                                                                                                    |
|----------------|----------------------------------------------------------------------------------------------------|
| Admin Password | Allows you to change the password for the IP camera administrator.                                                                                                    |
|                | The password is case sensitive and must contain at least 8 characters, which can be letters, numbers, and special characters, but no spaces. Special characters are: $! " \# \% \& '() * + , : ; <=>? @ [ \ ] ^ _ ` {   } ~.$ |
|                | Note You can also change this password in the Users window as described in the "Users Window" section on page 3-12.                                                                                                    |
| Root Password  | Allows you to change the root password, which is used when accessing the IP camera through a SSH connection.                                                                                                    |
|                | The password is case sensitive and must contain at least 8 characters, which can be letters, numbers, and special characters, but no spaces. Special characters are: $! " \# \% \& '() * + , : ; <=>? @ [ \ ] ^ _ ` {   } ~.$ |
| HTTP           | Click the <b>Enable</b> radio button if you want to allow HTTP and HTTPS connections to the IP camera.                                                                                                    |
|                | By default, the IP camera allows only HTTPS connections.                                                                                                    |
| SSH            | Click the <b>Enable</b> radio button is you want to allow access to the camera through a SSH connection.                                                                                                    |

# **Complexity Window**

The Complexity window provides options for configuring requirements for the IP camera administrator and user passwords.

Table 3-14 describes the options in the Complexity window.

Table 3-14 Complexity Window Options

| Option           | Description                                                                                   |
|------------------|-----------------------------------------------------------------------------------------------|
| Password Check 1 | Password must contain characters from at least 3 of these categories:                         |
|                  | • Lower case letters (a through z)                                                            |
|                  | • Upper case letters (A through Z)                                                            |
|                  | • Digits (0 through 9)                                                                        |
|                  | • Special characters (:!"#\$%&'()*+,:;<=>?@[\]^_`{ }~)                                        |
| Password Check 2 | Administrator password cannot include any character that occurs 3 or more times consecutively |
| Password Check 3 | Password cannot be the same as the user name either forward of reversed                       |
| Password Check 4 | Not used                                                                                      |

# **Applications Windows**

The Applications windows provide options for configuring and managing a variety of applications and IP camera activities.

The following sections describe the Applications windows in detail:

- Mail/FTP/HTTP Window, page 3-27.
- Motion Detection Window, page 3-30
- Event Window, page 3-31
- SNMP Window, page 3-34
- Alarm I/O Ports Window, page 3-35

### Mail/FTP/HTTP Window

The Mail/FTP/HTTP window includes options for configuring the following actions that can be triggered by an event:

- Sending an e-mail or HTTP event notification message that informs you that an event occurred.
- Sending an event video file to an FTP server.

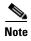

Even though the Mail/FTP/HTTP window allows you to configure the sending of event notification messages and event video files, these actions will not occur until you associate them to an event trigger as described in the "Event Window" section on page 3-31.

An event notification message can provide a link to an FTP server from which you can download an associated event video file to a local PC. The event video file name is:

camera-name-event\_name-yymmdd-hhmmss.xxx

#### where:

- *camera-name* is the name of the IP camera, as configured in the Camera Name field in the Basic Setup window.
- event-name describes the event that caused the alert. For motion detection events, this field is the name of the video field area in which motion was detected (for example, Window 2). For input events, this field is input1 or input2, depending on which input port the event was detected.
- yymmdd is the 2-digit year, month, and date on which the event occurred.
- *hhmmss* is the, hours, minutes, and seconds at which the event occurred.
- xxx is the format of the file (asf, mp4, or 3gp), as configured in the Video Format (MPSG-4) field in the Event window.

By default, the video in an event video file starts when an event starts and ends 5 seconds after the event ends. You can designate that additional video be included before and after an event as described in the "Event Window" section on page 3-31.

To display the Mail/FTP/HTTP window, access the configuration windows as described in the "Accessing the IP Camera Windows" section on page 2-8, click **Applications**, then click **Mail/FTP/HTTP**.

If you change any options in the Mail/FTP/HTTP window, you must click **Save** to save the changes. To discard the changes, click **Cancel** before clicking **Save**. These buttons appear at the bottom of the window. You may need to scroll down to see them.

Table 3-15 describes the options in the Mail/FTP/HTTP window.

Table 3-15 Mail/FTP/HTTP Window Options

| Option            | Description                                                                                                    |
|-------------------|----------------------------------------------------------------------------------------------------|
| Primary SMTP Serv | er                                                                                                    |
| Primary SMTP      | Check this check box to enable e-mail event notification messages to be sent to the primary Simple Mail Transport Protocol (SMTP) server.                                                                                  |
|                   | Note For e-mail event notification to work, it must also be an enabled action for a trigger event as described in the "Event Window" section on page 3-31.                                                                 |
| SMTP Mail Server  | Enter the name or IP address of the primary SMTP server.                                                                                                    |
|                   | If you enter a name, you must configure the Primary DNS option as described in the "Basic Setup Window" section on page 3-5.                                                                                               |
| Authentication    | If the primary SMTP server requires authentication to send e-mail, choose the appropriate authentication type. The authentication type typically is the same as that for the POP3 server that you use to receive e-mail.   |
| Account Name      | If the primary SMTP server requires authentication, enter the account name for the server.                                                                                                    |
| Password          | If the primary SMTP server requires authentication, enter the account password for the server.                                                                                                    |
| POP Server Name   | Enter the name of the POP3 mail server that you use to receive e-mail.                                                                                                    |
| Secondary SMTP Se | rver                                                                                                    |
| Secondary SMTP    | Check this check box to cause e-mail messages to be sent to a secondary (backup) SMTP server if the primary SMTP server is unavailable.                                                                                    |
| SMTP Mail Server  | Enter the IP address of the secondary SMTP server.                                                                                                    |
| Authentication    | If the secondary SMTP server requires authentication to send e-mail, choose the appropriate authentication type. The authentication type typically is the same as that for the POP3 server that you use to receive e-mail. |
| Account Name      | If the secondary SMTP server requires authentication, enter the account name for the server.                                                                                                    |
| Password          | If the secondary SMTP server requires authentication, enter the account password for the server.                                                                                                    |
| POP Server Name   | Enter the name of the POP3 mail server that you use to receive e-mail.                                                                                                    |
| E-Mail Setup      |                                                                                                    |
| Send To           | Enter at least 1 e-mail address to which e-mail messages are sent when an event occurs. The second and third addresses are optional.                                                                                       |
| Show "From" as    | Enter the e-mail address to be shown in the From field for e-mail messages that are sent when an event occurs.                                                                                                    |
| Subject           | Enter the text to be shown in the Subject field for the e-mail messages that the IP camera sends when events occur. The subject can contain up to 48 characters, including spaces.                                         |

Table 3-15 Mail/FTP/HTTP Window Options (continued)

| Option                             | Description                                                                                                    |
|------------------------------------|----------------------------------------------------------------------------------------------------|
| E-mail Body                        |                                                                                                    |
| Attach Video Streaming URL Address | Check this check box to include in the message body the URL of an FTP server from which you can download a video file to your local PC.                                 |
| Primary FTP                        |                                                                                                    |
| Primary FTP                        | Check this check box to enable the IP camera automatically send event video files to the primary FTP server when the files are created.                                 |
|                                    | Note For event video files to be sent to an FTP server, FTP must also be an enabled action for a trigger event as described in the "Event Window" section on page 3-31. |
| FTP Server                         | Enter the IP address of the primary FTP server to which event video files are uploaded.                                                                                 |
| Port                               | Enter the port number of the primary FTP server to which event video files are uploaded.                                                                                |
|                                    | The default value is 21.                                                                                                    |
| Login name                         | Enter the log in name of the primary FTP Server.                                                                                                    |
| Password                           | Enter the password of the primary FTP Server.                                                                                                    |
| File Path Name                     | Enter path where the event video file is stored on the primary FTP server.                                                                                              |
| Enable Passive Mode                | Check this check box to enable the passive mode feature of the primary FTP server.                                                                                      |
| Secondary FTP                      |                                                                                                    |
| Secondary FTP                      | Check this check box enable the IP camera automatically upload event video files to a secondary (backup) FTP server if the primary FTP server is unavailable.           |
| FTP Server                         | Enter the IP address of the secondary FTP server.                                                                                                    |
| Port                               | Enter the port number of the secondary FTP server.                                                                                                    |
| Login name                         | Enter the log in name of the secondary FTP Server.                                                                                                    |
| Password                           | Enter the password of the secondary FTP Server.                                                                                                    |
| File Path Name                     | Enter path where event video files are stored on the secondary FTP server.                                                                                              |
| Enable Passive Mode                | Check this check box to enable the passive mode feature of the secondary FTP server.                                                                                    |
| HTTP Notification                  |                                                                                                    |
| HTTP                               | Check this check box to enable the IP camera to send event notification messages to an HTTP notification server that listens for such messages.                         |
|                                    | Note For HTTP notification to work, it must also be an enabled action for a trigger event as described in the "Event Window" section on page 3-31.                      |
| HTTP Server                        | Enter the IP address or hostname of the HTTP server to which event notification messages are sent.                                                                      |

Table 3-15 Mail/FTP/HTTP Window Options (continued)

| Option              | Description                                                                                                    |
|---------------------|----------------------------------------------------------------------------------------------------|
| URL Base            | Enter a string to be used as the prefix in the HTTP URL. The HTTP URL is sent in this format:                                                                                     |
|                     | http://ip-address/url-base?system-provided-name-value-pairs                                                                                                    |
|                     | where:                                                                                                    |
|                     | • <i>ip-address</i> is the IP address of the HTTP notification server,                                                                                                    |
|                     | • <i>url-base</i> is the string that you enter for this field (URL Base).                                                                                                    |
|                     | • system-provided-name-value-pairs is the event information.                                                                                                    |
| Port Number         | Enter the port number that receives event notification messages on the HTTP notification server.                                                                                  |
| User Name           | Enter the user name of the HTTP notification server.                                                                                                    |
| Password            | Enter the password of the HTTP notification server.                                                                                                    |
| HTTP Authentication | If authentication is required on the HTTP notification server, choose an authentication method. Currently, MD5 Digest Authentication is the only available authentication method. |
| HTTPS               | Check this check box to enable HTTPS or HTTP for event notification.                                                                                                    |
| POST                | Check this check box to enable using XML or query string parameters are for HTTP event notification messages.                                                                     |

#### **Motion Detection Window**

The Motion Detection window allows you to configure up to four regions in a video field. The IP camera monitors activity in each region. If activity exceeds a configured threshold in any of these regions, the IP camera generates an alert and takes the actions that are configured in the Event window. (See the "Event Window" section on page 3-31 for more information.)

To display the Motion Detection window, access the configuration windows as described in the "Accessing the IP Camera Windows" section on page 2-8, click **Applications**, then click **Motion Detection**.

The Motion Detection window displays the current video from the IP camera and provides several configuration options. If you are prompted to install ActiveX controls when trying to access this window, follow the on-screen prompts to do so. ActiveX controls are required to see the video and the options.

If you change any options in the Motion Detection window, you must click **Apply** to save the changes.

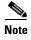

In addition to moving objects, motion detection can be triggered by rapid changes in lighting conditions or by movement of the IP camera itself.

Table 3-16 describes the options in the Motion Detection window.

Table 3-16 Motion Detection Window Options

| Option                | Description                                                                                                    |
|-----------------------|----------------------------------------------------------------------------------------------------|
| Motion Detection Area | • Motion Inclusion Regions—Create a window to designate an area to examine for motion. Select up to 4 check boxes to specify areas in the video. If desired, enter a name of up to 12 characters for each area in the field next to the corresponding check box. Drag the window to the desired area and drag an edge or corner of the window to resize it. |
|                       | To remove a window, uncheck the associated check box.                                                                                                    |
|                       | • Motion Exclusion Regions—Create a window to designate an area to ignore for motion. Select up to 4 check boxes to specify areas in the video. If desired, enter a name of up to 12 characters for each area in the field next to the corresponding check box. Drag the window to the desired area and drag an edge or corner of the window to resize it.  |
|                       | To remove a window, uncheck the associated check box.                                                                                                    |
|                       | <ul> <li>Motion Detection Parameters—Each Motion Detection Inclusion<br/>Region has its unique set of Motion Detection Parameters. Click on a<br/>defined Motion Inclusion Region to examine or edit its Motion<br/>Detection Parameters for that specific window:</li> </ul>                                                                               |
|                       | <ul> <li>Sensitivity—Designates the relative change in luminance that the<br/>camera must detect for motion detection. A lower value means that<br/>more change is required for motion detection.</li> </ul>                                                                                                    |
|                       | <ul> <li>Threshold—Designates the percentage of the motion inclusion<br/>region that the camera must detect motion to generate an alert. The<br/>camera detects motion using the defined sensitivity level.</li> </ul>                                                                                                    |
|                       | <ul> <li>Activity Level—Display only. Horizontal bar that represents how<br/>much activity is being detected in the area. Test and adjust the<br/>sensitivity by looking at this indicator.</li> </ul>                                                                                                    |

### **Event Window**

The Event window provides options for configuring how the IP camera handles events. An event is either of the following:

- Motion that the IP camera detects. For related information about motion detection, see the "Motion Detection Window" section on page 3-30.
- A change of state from low to high or from high to low on an input port of the IP camera. For related information about input ports, see the "Alarm I/O Ports Window" section on page 3-35.

When an event occurs, it triggers the IP camera to take certain configured actions. For example, an event can cause the IP camera to send a notification e-mail message to designated recipients and upload a video file to an SMTP server or an FTP server, or it can cause the IP camera to activate an output port.

The Event window allows you to designate up to 10 schedules. If an event takes place within a designated schedule, the IP camera takes the actions that you configure.

To display the Event window, access the configuration windows as described in the "Accessing the IP Camera Windows" section on page 2-8, click **Applications**, then click **Event**.

If you change any options in the Event window, except deleting an event from the event schedule list, you must click **Save** to save the changes. To discard the changes, click **Cancel** before clicking **Save**. These buttons appear at the bottom of the window. You may need to scroll down to see them.

Table 3-17 describes the options in the Event window.

Table 3-17 Event Window Options

| Option                | Description                                                                                                    |
|-----------------------|----------------------------------------------------------------------------------------------------|
| <b>Event Schedule</b> |                                                                                                    |
| Event Schedule List   | Displays the schedules that you configure in the New Schedule area.                                                                                                    |
|                       | To remove an event from the list, highlight it and click <b>Delete</b> .                                                                                                    |
| New Schedule          |                                                                                                    |
| Effective Time Frame  | Choose a day or range of days. If an event occurs during this time, and between the times that you configure in the following two fields, the IP camera takes the configured actions (sends an e-mail message, sends a relay through its output ports). If an event occurs outside of this time, the IP camera does not take any actions. |
| Start Time            | Enter the start time for the effective time frame.                                                                                                    |
| End Time              | Enter the end time for the effective time frame.                                                                                                    |
| Add button            | Adds the schedule that is defined in the Effective Time Frame, Start Time, and End Time fields.                                                                                                    |
|                       | You can add up to 10 schedules.                                                                                                    |
| Clear button          | Clears the values that are in the Effective Time Frame, Start Time, and End Time fields.                                                                                                    |
| Trigger Event         |                                                                                                    |
| Enable                | Check this check box to cause the IP camera to take configured actions when an event triggers. You configure these actions in the Actions field.                                                                                                    |
| Triggered by          | Choose the desired options to designate the events that trigger actions:                                                                                                    |
|                       | • Input 1—Event is triggered when input port 1 on the IP camera changes state as configured by the Trigger Events When option in the Alarm I/O Ports window.                                                                                                    |
|                       | • Input 2—Event is triggered when input port 2 on the IP camera changes state as configured by the Trigger Events When option in the Alarm I/O Ports window.                                                                                                    |
|                       | • <b>Motion Detection</b> —Event is triggered when the camera detects motion, as described in the "Motion Detection Window" section on page 3-30.                                                                                                    |

Table 3-17 Event Window Options (continued)

| Option Description                                           |                                                                                                    |
|--------------------------------------------------------------|----------------------------------------------------------------------------------------------------|
| Actions                                                      | Choose the desired options to designate actions that the camera takes when events occur:                                                                                                    |
|                                                              | • <b>E-Mail</b> —Sends e-mail event notification messages to an SMTP server. The e-mail messages notify you that an event has occurred, and may include a video file of the event and the URL of an FTP server from which you can download the video file. (The e-mail event notification messages must be configured as described in the "Mail/FTP/HTTP Window" section on page 3-27.) |
|                                                              | • <b>FTP</b> —Uploads an event video file to an FTP server. (The FTP server must be configured as described in the "Mail/FTP/HTTP Window" section on page 3-27.)                                                                                                    |
|                                                              | • Alarm Output 1—Applies to output port 1 on the IP camera. Causes the output port state to be activated as configured. (For more information about output ports, see the "Alarm I/O Ports Window" section on page 3-35.)                                                                                                    |
|                                                              | • Alarm Output 2—Applies to output port 2 on the IP camera. Causes the output port state to be activated as configured (For more information about output ports, see the "Alarm I/O Ports Window" section on page 3-35.)                                                                                                    |
|                                                              | • HTTP—Causes the video file to be sent to an HTTP server. (The HTTP notification server must be configured as described in the "Mail/FTP/HTTP Window" section on page 3-27.)                                                                                                    |
|                                                              | • <b>Interval</b> —Choose the amount of time, in minutes, that the camera waits after detecting a condition before it triggers an event. A setting of 0 indicates no delay.                                                                                                    |
| Attachment                                                   |                                                                                                    |
| Note These Attachme or FTP option.                           | ent options appear if you enable the Trigger Event option and choose the E-Mail                                                                                                    |
| Overwrite/Replace<br>oldest video file when<br>SDRAM is full | Check this check box to overwrite the oldest video file that is stored on the IP camera with the new video file when the SDRAM on the IP camera does not have enough room for the new file.                                                                                                    |
|                                                              | If you do not check this option, the IP camera does not save new video files when its SDRAM does not have room for the files.                                                                                                    |
| Attachment Type                                              | Choose the type of file that is attached to an e-mail or FTP notification.                                                                                                    |
|                                                              | • JPEG Image—Attaches JPEG images from the event.                                                                                                    |
|                                                              | • Video—Attaches a video file of the event.                                                                                                    |
| Frame Rate                                                   | Appears if you choose the <b>JPEG Image</b> option from the Attachment Type drop-down list.                                                                                                    |
|                                                              | Choose the number of JPEG images that are captured per second during the event.                                                                                                    |

Table 3-17 Event Window Options (continued)

| Option                   | Description                                                                                                    |
|--------------------------|----------------------------------------------------------------------------------------------------|
| Video Format<br>(MPSG-4) | Appears if you choose the <b>Video</b> option from the Attachment Type drop-down list.                                             |
|                          | Choose the format (asf, mp4, or 3gp) for the video file of the event. If you choose mp4, or 3gp, video files do not include audio. |
| Pre-Capture Length       | Length, in seconds, of additional video that is included in the video file immediately before the event.                           |
|                          | The default value is 0 (no pre-capture video).                                                                                     |
| Post-Capture Length      | Length, in seconds, of additional video that is included in the video file immediately after the event.                            |
|                          | The default value is 5.                                                                                                    |

#### **SNMP** Window

The SNMP window allows you to configure Simple Network Management Protocol (SNMP) settings for the IP camera. These settings can help you manage complex networks by sending messages to different devices on the network.

To display the SNMP window, access the configuration windows as described in the "Accessing the IP Camera Windows" section on page 2-8, click **Applications**, then click **SNMP**.

If you change any options in the SNMP window, you must click **Save** to save the changes. To discard the changes, click **Cancel** before clicking **Save**. These buttons appear at the bottom of the window. You may need to scroll down to see them.

Table 3-18 describes the options in the SNMP window.

Table 3-18 SNMP Window Options

| Option                     | Description                                                                                                    |
|----------------------------|----------------------------------------------------------------------------------------------------|
| SNMP Enable                | Check this check box to enable SNMP.                                                                                              |
| System Object ID           | Display only. Displays the system object ID, which identifies system properties of the IP camera.                                 |
| System Contact             | Enter system contact information for the system administrator. For example, enter the e-mail address of the system administrator. |
| SysLocation                | Enter system location information, which identifies the physical location of the IP camera.                                       |
| Read Community String      | Enter the SNMP read community string, which identifies the valid read community.                                                  |
|                            | The default value is <b>public</b> (all lower case).                                                                              |
| Primary Trap Receiver      | Enter the IP address of primary trap receiver of the SNMP manager.                                                                |
| Secondary Trap<br>Receiver | Enter the IP address of secondary trap receiver of the SNMP manager.                                                              |

### **Alarm I/O Ports Window**

The Alarm I/O Ports window allows you to configure various options for the two input and two output ports on the IP camera. A state change of an input ports triggers a camera to take configured actions. Output ports send relays that can control external devices, such as alarms or door switches.

To display the Alarm I/O Ports window, access the configuration windows as described in the "Accessing the IP Camera Windows" section on page 2-8, click **Applications**, then click **I/O Ports**.

If you change any options in the Alarm I/O Ports window, you must click **Save** to save the changes. To discard the changes, click **Cancel** before clicking **Save**. These buttons appear at the bottom of the window. You may need to scroll down to see them.

Table 3-19 describes the options in the Alarm I/O Ports window.

Table 3-19 Alarm I/O Ports Window Options

| Option                      | Description                                                                                                    |  |
|-----------------------------|----------------------------------------------------------------------------------------------------|--|
| <b>Alarm Input Settings</b> |                                                                                                    |  |
| Current Status              | Display only. For each input port on the IP camera, displays its current state (high or low).                                                                                                    |  |
| Trigger Events When         | For each input port on the IP camera, Input 1 and Input 2, choose the state (high or low) that triggers designated camera actions. When an IP port changes to this state, the camera determines that an event has occurred and takes actions as configured in the Trigger Event area in the Event Window. |  |
| Alarm Output Setting        | s                                                                                                    |  |
| Current Status              | Display only. For each output port on the IP camera, displays its current state (high or low).                                                                                                    |  |
| Power On State              | For each output port on the IP camera, Output 1 and Output 2, choose the state (low or high) that the port is set to when the IP camera powers on or is reset.                                                                                                    |  |
|                             | The port changes to this state when you click <b>Save</b> .                                                                                                    |  |
|                             | The default setting is High.                                                                                                    |  |
| Event Action                | For each output port on the IP camera, Output 1 and Output 2, choose the state that the port changes to when an event occurs.                                                                                                    |  |
|                             | If you choose None, the port does not change states.                                                                                                    |  |
| Manual Control Settin       | ıgs                                                                                                    |  |
| Definition Mappings         | For each output port on the IP camera, Output 1 and Output 2, choose the state that the designated port changes to when you click the <b>On</b> or <b>Off</b> button in the Home window:                                                                                                    |  |
|                             | • <b>ON maps to High</b> —Changes the state of the port to high when you click the <b>On</b> button, and changes the state of the port to low when you click the <b>Off</b> button.                                                                                                    |  |
|                             | • ON maps to Low—Changes the state of the port to low when you click the On button, and changes the state of the port to high when you click the Off button.                                                                                                    |  |
|                             | For related information, see the descriptions of the <b>On</b> and <b>Off</b> button in Table 4-1 on page 4-3.                                                                                                    |  |

### **Status Windows**

The Status windows provide options for viewing and managing a variety of system information.

The following sections describe the Status windows in detail:

- System Window, page 3-36
- Audio/Video Window, page 3-37
- Network Window, page 3-38
- Syslog & Log Window, page 3-38
- Video Log Window, page 3-44

### **System Window**

The System window displays information about the IP camera.

To display the System window, access the configuration windows as described in the "Accessing the IP Camera Windows" section on page 2-8, click **Status**, then click **System**.

To make sure that the System window shows the most current information, click the **Refresh** button.

Table 3-20 describes the options in the System window. All options are for display only.

**Table 3-20** System Window Options

| Option                     | Description                                                                                                    |  |
|----------------------------|----------------------------------------------------------------------------------------------------|--|
| System Status              | System Status                                                                                                    |  |
| Firmware Version           | Version of the firmware that is installed on the IP camera.                                                                                    |  |
| Hardware Version           | Not used.                                                                                                    |  |
| Sensor Firmware<br>Version | Version of the sensor firmware that is installed by the factory on the IP camera.                                                              |  |
| MAC Address                | MAC address of the IP camera.                                                                                                    |  |
| Camera Name                | Name of the IP camera, as configured in the Basic Setup window. For more information, see the "Basic Setup Window" section on page 3-5.        |  |
| Description                | Description of the IP camera, as configured in the Basic Setup window. For more information, see the "Basic Setup Window" section on page 3-5. |  |
| Date/Time                  | Current date and time of the IP camera. To set the date and time, see the "Basic Setup Window" section on page 3-5.                            |  |
| LIDI                       | '                                                                                                    |  |

#### UDI

The Unique Device Identifier (UDI) provides information about Cisco devices. Note

| Product Identifier  | Cisco product ID of the IP camera.                     |  |
|---------------------|--------------------------------------------------------|--|
| Version Identifier  | Not used.                                              |  |
| Serial Number       | Serial number of the IP camera.                        |  |
| Entity Name         | Cisco top level assembly part number of the IP camera. |  |
| Product Description | Revision of the Cisco top level assembly part number.  |  |

### **Audio/Video Window**

The Audio/Video window displays information about the audio and video streams from the IP camera. You configure audio options as described in the "Audio Window" section on page 3-23. You configure video options as described in the "Video Window" section on page 3-16.

To display the Audio/Video window, access the configuration windows as described in the "Accessing the IP Camera Windows" section on page 2-8, click **Status**, then click **Image**.

To make sure that the Audio/Video window shows the most current information, click the **Refresh** button.

Table 3-21 describes the options in the Audio/Video window. All options are for display only.

Table 3-21 Audio/Video Window Options

| Option               | Description                                                      |  |
|----------------------|------------------------------------------------------------------|--|
| H.264 Settings 1     |                                                                  |  |
| Status               | Status of the primary H.264 video stream.                        |  |
| Resolution           | Image size of the primary H.264 video stream.                    |  |
| Image Quality        | Image quality of the primary H.264 video stream.                 |  |
| Frame Rate           | Frame rate of the primary H.264 video stream.                    |  |
| H.264 Settings 2     |                                                                  |  |
| Status               | Status of the secondary H.264 video stream.                      |  |
| Resolution           | Image size of the secondary H.264 video stream.                  |  |
| Image Quality        | Image quality of the secondary H.264 video stream.               |  |
| Frame Rate           | Frame rate of the secondary H.264 video stream.                  |  |
| MPEG-4 Settings 1    |                                                                  |  |
| Status               | Status of the primary MPEG-4 video stream.                       |  |
| Resolution           | Image size of the primary MPEG-4 video stream.                   |  |
| Image Quality        | Image quality of the primary MPEG-4 video stream.                |  |
| Frame Rate           | Frame rate of the primary MPEG-4 video stream.                   |  |
| MPEG-4 Settings 2    |                                                                  |  |
| Status               | Status of the secondary MPEG-4 video stream.                     |  |
| Resolution           | Image size of the secondary MPEG-4 video stream.                 |  |
| Image Quality        | Image quality of the secondary MPEG-4 video stream.              |  |
| Frame Rate           | Frame rate of the secondary MPEG-4 video stream.                 |  |
| MJPEG Settings       |                                                                  |  |
| Status               | Status of the MJPEG video stream.                                |  |
| Resolution           | Image size of the MJPEG video stream.                            |  |
| Image Quality        | Image quality of the MJPEG video stream.                         |  |
| Frame Rate           | Frame rate of the MJPEG video stream.                            |  |
| <b>Audio Setting</b> |                                                                  |  |
| Audio Setting        | Displays whether audio is enabled or disabled for the IP camera. |  |

#### **Network Window**

The Network window displays information about various IP camera network settings and operations. You configure the settings as described in the "Basic Setup Window" section on page 3-5.

To display the Network window, access the configuration windows as described in the "Accessing the IP Camera Windows" section on page 2-8, click **Status**, then click **Network**.

To make sure that the Network window shows the most current information, click the **Refresh** button.

Table 3-22 describes the options in the Network window. All options are for display only.

Table 3-22 Network Window Options

| Option           | Description                                                          |
|------------------|----------------------------------------------------------------------|
| Network Type     | Type of network in use.                                              |
| Connection Speed | Speed and type of the camera connection to the network.              |
| IP Address       | IP address of the IP camera.                                         |
| Subnet Mask      | Subnet mask that is associated with the IP address of the IP camera. |
| Gateway          | IP address of the remote gateway that is used by the IP camera.      |
| Primary DNS      | IP address of the primary Domain Name Server (DNS).                  |
| Secondary DNS    | IP address of the secondary DNS.                                     |

### Syslog & Log Window

The Syslog & Log window lets you manage the IP camera log file, which captures and stores information about the IP camera and its activities.

The IP camera captures the information that you specify and stores the log file in its internal SDRAM. If the SDRAM becomes full, the IP camera begins to overwrite existing information. To prevent this situation, configure the IP camera to send log information to a Syslog server and periodically clear log information from SDRAM manually by using the Clear Log option in the Syslog & Log window.

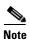

The camera also maintains a video log file. For more information, see the "Video Log Window" section on page 3-44.

To display the Syslog & Log window, access the configuration windows as described in the "Accessing the IP Camera Windows" section on page 2-8, click **Status**, then click **Syslog & Log**.

Table 3-23 describes the options in the Syslog & Log window.

Table 3-23 Syslog & Log Window Options

| Option                | Description                                                                                                    |  |
|-----------------------|----------------------------------------------------------------------------------------------------|--|
| Local Log             |                                                                                                    |  |
| Minimum Log Severity  | Choose the minimum severity of messages that the appear in the log file. The system logs all messages of this severity and higher. Message severities, from highest to lowest, are:                           |  |
|                       | • Emergency—The system is unusable.                                                                                                    |  |
|                       | • Alert—A situation occurred that requires immediate action.                                                                                                    |  |
|                       | Critical—A situation occurred that requires action soon.                                                                                                    |  |
|                       | • <b>Error</b> —An error occurred, but it does not necessarily affects the ability of the system to function.                                                                                                 |  |
|                       | Warning—A undesirable condition occurred.                                                                                                    |  |
|                       | • <b>Notice</b> —Notification about a system condition that is not necessarily an error condition.                                                                                                    |  |
|                       | • Informational—Information about a system activity.                                                                                                    |  |
|                       | • <b>Debug</b> —Information about a system activity with detailed technical information. Includes messages of every other severity.                                                                           |  |
|                       | The default severity is Informational.                                                                                                    |  |
| Sys Log Server        |                                                                                                    |  |
| Enable Syslog Server  | Check this check box to send the log information that you chose in the Log area to a designated server. The selected information also is maintained on the IP camera until you clear it or it is overwritten. |  |
|                       | This option is useful for consolidating logs in deployments with several IP cameras and for retaining logs when you clear them from the IP camera.                                                            |  |
| Syslog Server Address | Enter the IP address of the Syslog server.                                                                                                    |  |
| Syslog Port           | Enter the port number that receives the logs on the Syslog server.                                                                                                    |  |
|                       | Valid values are 514 and 1024 through 65535. The default Syslog port is 514.                                                                                                    |  |
| Syslog Facility       | Enter the system facility that receives logs on the Syslog server.                                                                                                    |  |

Table 3-23 Syslog & Log Window Options (continued)

| Option               | Description                                                                                                    |  |
|----------------------|----------------------------------------------------------------------------------------------------|--|
| Minimum Log Severity | Choose the minimum severity of messages that are sent to the Syslog server. The system sends all messages of this severity and higher. Message severities, from highest to lowest, are: |  |
|                      | • Emergency—The system is unusable.                                                                                                    |  |
|                      | • Alert—A situation occurred that requires immediate action.                                                                                                    |  |
|                      | Critical—A situation occurred that requires action soon.                                                                                                    |  |
|                      | • <b>Error</b> —An error occurred, but it does not necessarily affects the ability of the system to function.                                                                           |  |
|                      | Warning—A undesirable condition occurred.                                                                                                    |  |
|                      | • <b>Notice</b> —Notification about a system condition that is not an error condition.                                                                                                  |  |
|                      | • Informational—Information about a system activity.                                                                                                    |  |
|                      | • <b>Debug</b> —Information about a system activity with detailed technical information. Includes messages of every other severity.                                                     |  |
|                      | The default severity is Informational.                                                                                                    |  |
| Log List             |                                                                                                    |  |
| Log List pane        | Displays information from the log type or types that you specified.                                                                                                    |  |
|                      | For an explanation of each log message that can appear, see Table 3-24.                                                                                                    |  |
| Refresh              | Click the <b>Refresh</b> button to update the information in the Log List pane.                                                                                                    |  |
| Clear Log            | Click the <b>Clear Log</b> button to delete all messages in the log file.                                                                                                    |  |

Table 3-24 describes the messages that can appear in the IP camera log file. When you view the log file, each message includes the date and time that it was logged.

Table 3-24 Syslog and Log Information

| Message                                                         | Explanation                                                                    |  |
|-----------------------------------------------------------------|--------------------------------------------------------------------------------|--|
| System log messages.                                            |                                                                                |  |
| Note These messages appear if you enable the System Log option. |                                                                                |  |
| Alert: Detected motion                                          | Alert generated by the IP camera detecting motion in a configured video field. |  |
| Alert: Input Port Port_Number triggered.                        | Alert generated by the indicated port changing state.                          |  |

Table 3-24 Syslog and Log Information (continued)

| Message                                                                  | Explanation                                                                                                    |  |
|--------------------------------------------------------------------------|----------------------------------------------------------------------------------------------------|--|
| Audio: Disable microphone.                                               | Captures information when audio devices are                                                                                                 |  |
| Audio: Disable speaker.                                                  | enabled or disabled in the Audio window.                                                                                                    |  |
| Audio: Enable microphone. (audio type: G.711 A-Law)                      |                                                                                                    |  |
| Audio: Enable microphone. (audio type: G.711 u-Law)                      |                                                                                                    |  |
| Audio: Enable microphone. (audio type: G.726)                            |                                                                                                    |  |
| Audio: Enable speaker.                                                   |                                                                                                    |  |
| DHCP: Lease release successfully.                                        | Provides information about DHCP activities in                                                                                               |  |
| DHCP: Lease release unsuccessfully.                                      | networks that include DHCP.                                                                                                    |  |
| DHCP: Lease renewal successfully.                                        |                                                                                                    |  |
| DHCP: Lease renewal unsuccessfully.                                      |                                                                                                    |  |
| DHCP: Timeout error when renewing DHCP lease.                            |                                                                                                    |  |
| DST: Adjust DST <i>Number</i> hour automatically.                        | The IP camera has automatically adjusted its clock<br>by the indicated number of hours for the beginning<br>or end of daylight saving time. |  |
| DST: DST begin.                                                          | The IP camera has adjusted its clock for the beginning of daylight saving time.                                                             |  |
| DST: DST end.                                                            | The IP camera has adjusted its clock for the end of daylight saving time.                                                                   |  |
| LOG: Clear all messages.                                                 | You have used the <b>Clear Log</b> button to delete the log file from the IP camera SDRAM.                                                  |  |
| LOG: Log file is full. Start to wrap around.                             | The IP camera SDRAM is full and existing log information is beginning to be overwritten.                                                    |  |
| Network: Failed to get the IP address. Camera set to default IP address. | IP camera is unable to obtain an IP address through DHCP and is set to the default IP address of 192.168.0.100.                             |  |
| Network: LAN activated.                                                  | IP camera obtained a network IP address.                                                                                                    |  |
| Network: Link down.                                                      | IP camera lost connection to the network.                                                                                                   |  |
| Network: Link up.                                                        | IP camera established connection to the network.                                                                                            |  |
| NTP: Failed to synchronize data & time with the NTP server.              | Provides information when you configure the IP camera to obtains its time from an NTP server.                                               |  |
| NTP: No NTP server specified.                                            |                                                                                                    |  |
| NTP: Synchronization OK.                                                 |                                                                                                    |  |
| NTP: The NTP server cannot be reached.                                   |                                                                                                    |  |

Table 3-24 Syslog and Log Information (continued)

| Message                                                              | Explanation                                                                                                    |
|----------------------------------------------------------------------|----------------------------------------------------------------------------------------------------|
| output: Failed to set output port Port_Number.                       | Provides information when you configure the                                                                            |
| output: Set output port Port_Number to high OK.                      | output ports on the IP camera.                                                                                         |
| output: Set output port Port_Number to low OK.                       |                                                                                                    |
| output: Set output port <i>Port_Number</i> to pulse OK.              |                                                                                                    |
| PTZ: Focus far.                                                      | A user clicked the <b>Focus Far</b> button in the Home window.                                                         |
| PTZ: Focus near.                                                     | A user clicked the <b>Focus Near</b> button in the Home window.                                                        |
| PTZ: Go to home.                                                     | A user clicked the <b>Move Camera Home</b> button in the Home window.                                                  |
| PTZ: Go to Preset Position_Number.                                   | Provides information when you pan or tilt the IP camera or it move it to a preset position.                            |
| PTZ: Move down.                                                      |                                                                                                    |
| PTZ: Move left.                                                      |                                                                                                    |
| PTZ: Move right.                                                     |                                                                                                    |
| PTZ: Move up.                                                        |                                                                                                    |
| PTZ: Zoom in.                                                        |                                                                                                    |
| PTZ: Zoom out.                                                       |                                                                                                    |
| Sensor: Change from Day mode to Night mode.                          | The IP camera switched from day mode to night mode.                                                                    |
| Sensor: Change from Night mode to Day mode.                          | The IP camera switched from night mode to day mode.                                                                    |
| SSH: Invalid SSH login attempt. [ip: Address]                        | A user attempted to log in to the IP camera through SSH. <i>Address</i> is the IP address of the system that was used. |
| SSH: SSH user logged in. [ip: Address]                               | A user logged in to the IP camera through SSH. <i>Address</i> is the IP address of the system that was used.           |
| SSH: SSH user logged out. [ip: Address]                              | A user logged out of the IP camera through SSH. <i>Address</i> is the IP address of the system that was used.          |
| Stream: HTTP stream started. [id: <i>User</i> , ip: <i>Address</i> ] | Provides information when a user accesses (HTTP stream started) or exits (HTTP stream stopped) the Home window.        |
| Stream: HTTP stream stopped. [id: <i>User</i> , ip: <i>Address</i> ] | User is the IP camera user name of the user.  Address is the IP address of the PC that was used.                       |

Table 3-24 Syslog and Log Information (continued)

| Message                                                                                                    | Explanation                                                                                                    |
|----------------------------------------------------------------------------------------------------|----------------------------------------------------------------------------------------------------|
| Stream: RTSP stream started. [ip: <i>Type</i> , UDP: <i>Address_1:Port_1 -&gt; Address_2:Port_2</i> , <i>User</i> ] Stream: RTSP stream stopped. [ip: <i>Type</i> , UDP: | Provides information when an RTSP stream from the IP camera is initiated (RTSP stream started) or stopped (RTSP stream stopped).                                                                                                    |
| Address_1:Port_1 -> Address_2:Port_2, User]                                                                                                    | Type is the type of stream (Video or Audio). Address_1:Port_1 are the IP address and port number of the IP camera. Address_2:Port_2 are IP address and port number of the device that receives the stream. User is the IP camera user name of the user who started or stopped the stream. |
| successful admin user login.                                                                                                    | A user with administrator privileges logged in to the IP camera.                                                                                                    |
| successful view only user login.                                                                                                    | A user with viewer privileges or monitor privileges logged in to the IP camera.                                                                                                    |
| System: Cancel upgrade process                                                                                                    | An IP camera administrator cancelled a firmware upgrade that was in process.                                                                                                    |
| System: Invalid upgrade file                                                                                                    | You are attempting to upgrade firmware for the IP camera but are using and invalid firmware file.                                                                                                    |
| System: Reset to factory defaults.                                                                                                    | Factory reset procedure performed for the IP camera.                                                                                                    |
| Unsuccessful login attempt.                                                                                                    | A user tried but was unable to log in to the IP camera.                                                                                                    |
| Web: Invalid login attempt. [id: <i>User_ID</i> , ip: <i>Address</i> ]                                                                                                   | Provides information when someone logs in, or attempts to log in, to the IP camera.                                                                                                    |
| Web: User logged in to web UI. [id: <i>User_ID</i> , ip: <i>Address</i> ]                                                                                                | User is the IP camera user name of the user.  Address is the IP address of the PC that was used.                                                                                                    |
| Web: User logged out from web UI. [id: <i>User_ID</i> , ip: <i>Address</i> ]                                                                                             |                                                                                                    |
| FTP log messages.                                                                                                    |                                                                                                    |
| <b>Note</b> These messages appear if you enable the F                                                                                                    | TP Log option.                                                                                                    |
| FTP: Error during the connection or timeout. [host: <i>Address</i> ]                                                                                                    | Provide information when the camera uploads a video file to the FTP server.                                                                                                    |
| FTP: File uploading failed. [host: Address]                                                                                                    | Address is the IP address of the FTP server.                                                                                                    |
| FTP: File uploaded successfully. [host: Address]                                                                                                    |                                                                                                    |
| FTP: Login failed. [host: Address]                                                                                                    |                                                                                                    |
| FTP: No such remote path. [host: Address]                                                                                                    |                                                                                                    |
| FTP: Unknown FTP server. [host: Address]                                                                                                    |                                                                                                    |

Table 3-24 Syslog and Log Information (continued)

| Message                                                               | Explanation                                                                                    |
|-----------------------------------------------------------------------|------------------------------------------------------------------------------------------------|
| SMTP log messages.                                                    |                                                                                                |
| <b>Note</b> These messages appear if you enable the F                 | TP Log option.                                                                                 |
| SMTP: Error during the connection or timeout. [host: <i>Address</i> ] | Provide information when the IP camera generates an e-mail alert and communicates with an SMTP |
| SMTP: Invalid sender address. [host: Address]                         | server.                                                                                        |
| SMTP: POP before SMTP authentication failed. [host: <i>Address</i> ]  | Address is the IP address of the SMTP server.                                                  |
| SMTP: Recipient address. [Address] rejected                           |                                                                                                |
| SMTP: Send E-mail OK.                                                 |                                                                                                |
| SMTP: SMTP authentication failed. [host: <i>Address</i> ]             |                                                                                                |
| SMTP: Unknown SMTP server. [host: Address]                            |                                                                                                |

### **Video Log Window**

The View Video Log window lets you manage video files. If the Trigger Event option is enabled in the Event window, the IP camera creates a video file for each event that it detects. The Video Log window lists each video file, and lets you view, download, or delete the files.

The IP camera stores video log files in its internal SDRAM. When the SDRAM becomes full, the IP camera stops storing additional video files or begins overwriting the oldest video files, depending on the setting of the **Overwrite/Replace oldest video file when SDRAM is full** option in the Event window. (See the "Event Window" section on page 3-31 for additional information.)

To prevent the SDRAM from becoming full, periodically delete video logs.

To display the View Video Log window, access the configuration windows as described in the "Accessing the IP Camera Windows" section on page 2-8, click **Status**, then click **View Video Log**.

Table 3-25 describes the option in the View Video Log window.

Table 3-25 Video Log Window Options

| Option            | Description                                                                                                    |
|-------------------|----------------------------------------------------------------------------------------------------|
| Video Log         | Displays a list of video logs. Files are named<br>Camera_name-Event_Name-yymmdd-hhmmss.xxx, where:                                                                                                    |
|                   | • Camera_name is the name of the IP camera, as configured in the Camera Name field in the Basic Setup window.                                                                                                    |
|                   | • Event_name describes the event that caused the alert. For motion detection events, this field is the name of the video field area in which motion was detected (for example, Window 2). For input events, this field is input1 or input2, depending on which input port the event was detected. |
|                   | • <i>yymmdd</i> is the 2-digit year, month, and date on which the event occurred.                                                                                                    |
|                   | • <i>hhmmss</i> is the, hours, minutes, and seconds at which the event occurred.                                                                                                    |
|                   | • xxx is the format of the file (asf, mp4, or 3gp), as configured in the Video Format (MPSG-4) field in the Event window.                                                                                                    |
|                   | An example file name is: CAM00194FFDFF66-Window 2-080213-012934.asf                                                                                                    |
|                   | To view a video file, click its name. The file plays in the default media player on your PC. (If the video file does not play properly through an HTTPS connection, download it to your PC and open it in a media player.)                                                                        |
|                   | To download a video file to your PC, right-click its name and follow the prompts to save it on your PC. You can then open the saved file in a media player.                                                                                                    |
| Delete button     | Deletes the corresponding video file.                                                                                                    |
| Delete All button | Deletes all video files in the Video Log window.                                                                                                    |

3-45

Status Windows

Cisco Video Surveillance 2611 IP Dome User Guide

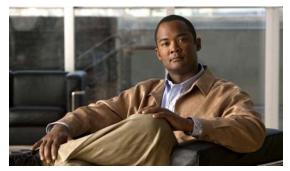

CHAPTER 4

# **Viewing Live Video**

After you install and set up the Cisco Video Surveillance IP Camera as described in Chapter 2, "Getting Started," users can connect to the IP camera through Internet Explorer and access the Home window to view live video from the IP camera.

The home window also provides for controlling the video display and certain IP camera functions. Available controls depend on the user type or privilege level. The IP camera administrator and users with the administrator or monitor privilege can access all controls in the Home window. IP camera users with the viewer privilege can access only the resolution, digital zoom, snapshot, speaker on/off, speaker volume, microphone on/off, and microphone volume controls. (For detailed information about user types and privileges, see the "Users Window" section on page 3-12.)

You also can configure the IP camera to allow access to its video through a mobile device, or through the VLC media player or equivalent software.

This chapter includes these topics:

- Viewing Video through the Home Window Overview, page 4-1
- Viewing Video through Third-Party Devices or Software, page 4-5

# **Viewing Video through the Home Window Overview**

To view live video, access the Home window as described in the "Accessing the IP Camera Windows" section on page 2-8. This window displays live video from the camera and lets you control a variety of camera and display functions.

### **Home Window Overview**

Figure 4-1 describes the main features of the Home window.

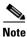

The controls that you see in the Home window depend on your user type or privilege level and the configurations settings for the IP camera.

Figure 4-1 Home Window

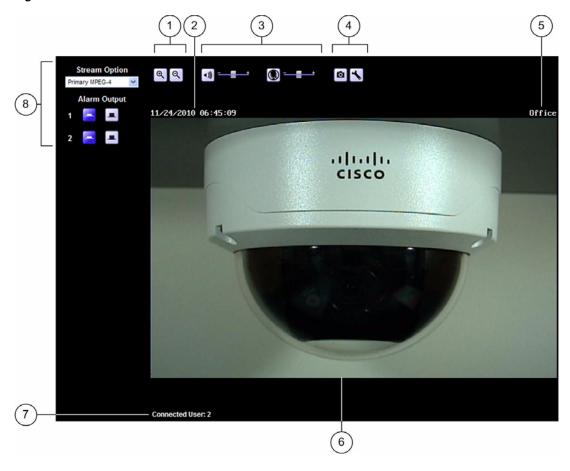

- 1 Digital zoom controls. For detailed information, see the "Home Window Controls" section on page 4-3.
- 2 IP camera date and time. You configure the date and time for the IP camera as described in the "Basic Setup Window" section on page 3-5.
- **3** Audio controls. For detailed information, see the "Home Window Controls" section on page 4-3.
- 4 Snapshot controls. For detailed information, see the "Home Window Controls" section on page 4-3.
- Text that you configured to display for the IP camera. You configure this text in the Enable Text Display field in the Audio/Video > Video window. For more information, see the "Video Window" section on page 3-16
- **6** Video from the IP camera.
- 7 Number of users who are accessing the camera through web browsers.
- 8 IP camera controls. For detailed information, see the "Home Window Controls" section on page 4-3.

# **Home Window Controls**

The Home window provides controls for several IP camera features. Table 4-1 describes the controls in the Home window.

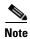

The IP camera administrator and users with the administrator or monitor privilege can access all IP camera, video display, and audio controls. Users with the viewer privilege can access video display and audio controls only.

Table 4-1 Home Window Controls

| Control                   | Description                                                                                                    |  |
|---------------------------|----------------------------------------------------------------------------------------------------|--|
| Digital zoom controls     |                                                                                                    |  |
| Digital Zoom In button    | Enlarges the video image by 2 times (2X) or 4 times (4X). To zoom in the video image, click the <b>Digital Zoom In</b> button once for 2X zooming or twice for 4X zooming. The button changes to include a 2 or 4, which indicates the zoom factor             |  |
| Digital Zoom Out button   | Reduces the video image by 2 times (2X) or 4 times (4X). To zoom out the video image, click the <b>Digital Zoom Out</b> button once for 2X zooming or twice for 4X zooming. The button changes to include a 2 or 4, which indicates the zoom factor            |  |
| Audio controls            |                                                                                                    |  |
| Speaker Off toggle button | Click the <b>Speaker Off</b> button to mute audio that is sent from the IP camera to the PC that you are using. The button changes to the Speaker On button. Click the <b>Speaker On</b> button to unmute audio. The button changes to the Speaker Off button. |  |
| Speaker On toggle button  | These buttons appear if audio is enabled for the IP camera. For information about enabling audio, see the "Audio Window" section on page 3-23.                                                                                                    |  |
| Speaker Volume<br>slider  | Appears to the right of the Speaker On or Speaker Off button if audio is enabled for the IP camera. When the speaker is unmuted, use this slider to adjust the volume at which your PC speakers play the audio from the IP camera.                             |  |
|                           | For information about enabling audio, see the "Audio Window" section on page 3-23.                                                                                                    |  |

Table 4-1 Home Window Controls (continued)

| Control                          | Description                                                                                                    |
|----------------------------------|----------------------------------------------------------------------------------------------------|
| Microphone Off toggle button     | Click the <b>Microphone Off</b> button to mute the audio stream that is captured and sent to the IP camera from the internal or external microphone of the PC that you are using. When you click this button, the speaker that is attached to the IP camera does not play audio that is transmitted from your PC. |
| Microphone On toggle button      | Note If you are simultaneously accessing other IP cameras in different browser sessions on the same PC, clicking this button in one browser session does not mute the audio that the PC sends to the other IP cameras.                                                                                            |
|                                  | When you click the <b>Microphone Off</b> button, it changes to the Microphone On button. Click the <b>Microphone On</b> button to unmute audio that is sent to the IP camera. The button changes to the Microphone Off button.                                                                                    |
|                                  | These buttons appear if half-duplex or full-duplex is enabled for audio. For information about enabling half-duplex or full-duplex, see the "Audio Window" section on page 3-23.                                                                                                    |
| Microphone<br>Sensitivity slider | Appears to the right of the Microphone On button or Microphone Off button if audio is enabled for the IP camera. Use this slider to adjust the gain of the PC microphone (that is, how sensitive it is to the audio that it picks up and that is sent to the IP camera).                                          |
| <b>Snapshot controls</b>         |                                                                                                    |
| Snapshot button                  | Captures and saves a snapshot image of the current video image in the format and location of your choice, and with the file name of your choice.                                                                                                    |
| 0                                | When you click this button, follow these steps to save the image:                                                                                                    |
| _                                | 1. In the Snapshot window, click Save.                                                                                                    |
|                                  | 2. In the Save Picture As window, enter the path and folder for the image, the file name for the image, and the format (BMP or JPG) for the image, then click Save.                                                                                                    |
| Snapshot Root<br>Folder button   | Specifies the root folder where snapshot images are to be saved. Click this button to choose the root folder.                                                                                                    |
| IP camera control                | S                                                                                                    |
| Stream Option  Primary MPEG-4    | Selects the mode that the IP camera uses for video streaming. The options depend on the configuration of the Streaming Mode option in the in the Video window.                                                                                                    |
|                                  | For related information, see the "Video Window" section on page 3-16.                                                                                                    |
| Alarm Output On button           | Changes the state of the designated IP camera output port (1 or 2) as defined by the Definition Mappings option in the I/O Ports window.                                                                                                    |
| _                                | For information about the Definition Mappings option, see the "Alarm I/O Ports Window" section on page 3-35.                                                                                                    |
| Alarm Output Off button          | Changes the state of the designated IP camera output port (1 or 2) as defined by the Definition Mappings option in the I/O Ports window.                                                                                                    |
|                                  | For information about the Definition Mappings option, see the "Alarm I/O Ports Window" section on page 3-35.                                                                                                    |

# Viewing Video through Third-Party Devices or Software

You can allow users to access video streams from the IP camera through third-party mobile devices, or through the VLC media player or equivalent software.

To do so, you must configure the RTSP Port option in the Advanced Setup window. This option enables the IP camera to receive Real-Time Streaming Protocol (RTSP) commands. For more information, see the "Advanced Setup Window" section on page 3-7.

To access a primary H.264 stream, configure **Single H.264 Stream**, **Dual H.264 Streams**, or **Dual Streams** (**H.264 + MJPEG**) for the Streaming Mode option in the Video window. These settings lets you enable a primary H.264 video stream, which is useful for providing third-party devices. For more information, see the "Video Window" section on page 3-16.

To access a secondary H.264 stream, configure **Dual H.264 Streams** for the Streaming Mode option in the Video window. This setting lets you enable a secondary H.264 video stream, which is useful for providing third-party devices or software with a video stream that is at a lower resolution than the primary stream. Some software and devices require this lower resolution, which is 352 x 240 for NTSC or 352 x 288 for PAL. For more information, see the "Video Window" section on page 3-16.

To access a primary MPEG-4 stream, configure **Single MPEG-4 Stream**, **Dual MPEG-4 Streams**, or **Dual Streams** (**MPEG-4 + MJPEG**) for the Streaming Mode option in the Video window. These settings lets you enable a primary MPEG-4 video stream, which is useful for providing third-party devices. For more information, see the "Video Window" section on page 3-16.

To access a secondary MPEG-4 stream, configure **Dual MPEG-4 Streams** for the Streaming Mode option in the Video window. This setting lets you enable a secondary MPEG-4 video stream, which is useful for providing third-party devices or software with a video stream that is at a lower resolution than the primary stream. Some software and devices require this lower resolution, which is 352 x 240 for NTSC or 352 x 288 for PAL. For more information, see the "Video Window" section on page 3-16.

To access an MJPEG stream, configure **Single MJPEG Stream** or **Dual Streams (MPEG-4 + MJPEG)** for the Streaming Mode option in the Video window. This setting lets you enable an MJPEG video stream, which is useful for providing third-party devices. For more information, see the "Video Window" section on page 3-16

This section provides examples for how to access various video streams. For related information, see *Cisco Video Surveillance API Reference Guide*.

#### **Accessing the Primary H.264 Stream**

In the following commands, the *ip\_address* argument represents the IP address of the IP camera. After you enter the command, enter your IP camera user name and password when prompted.

- To access the primary H.264 stream with video and audio, enter this command:
  - rtsp://ip\_address/img/h264media.sav
- To access the primary H.264 stream with video only, enter this command:
  - rtsp://ip\_address/img/h264video.sav

#### **Accessing Secondary H.264 Stream**

In the following commands, the *ip\_address* argument represents the IP address of the IP camera. After you enter the command, enter your IP camera user name and password when prompted.

- To access the secondary H.264 stream with video and audio, enter this command:
  - rtsp://ip\_address/img/h264media2.sav

 To access the secondary H.264 stream with video only, enter this command: rtsp://ip\_address/img/h264video2.sav

#### **Accessing the Primary MPEG-4 Stream**

In the following commands, the *ip\_address* argument represents the IP address of the IP camera. After you enter the command, enter your IP camera user name and password when prompted.

- To access the primary MPEG-4 stream with video and audio, enter this command:
  - rtsp://ip\_address/img/media.sav
- To access the primary MPEG-4 stream with video only, enter this command:
  - rtsp://ip\_address/img/video.sav

#### **Accessing Dual MPEG-4 Streams**

In the following commands, the *ip\_address* argument represents the IP address of the IP camera. After you enter the command, enter your IP camera user name and password when prompted.

- To access the primary MPEG-4 stream with video and audio, enter this command:
  - rtsp://ip\_address/img/media.sav
- To access the primary MPEG-4 stream with video only, enter this command:
  - rtsp://ip\_address/img/video.sav
- To access the secondary MPEG-4 stream with video and audio, enter this command:
  - rtsp://ip\_address/img/media2.sav
- To access the secondary MPEG-4 stream with video only, enter this command:
  - rtsp://ip address/img/video2.sav

## **Accessing the MJPEG Stream**

In the following commands, the *ip\_address* argument represents the IP address of the IP camera. After you enter the command, enter your IP camera user name and password when prompted.

- To access the MJPEG stream with video and audio, enter this command:
  - rtsp://ip\_address/img/jpgmedia.sav
- To access the MJPEG stream with video only, enter this command:
  - rtsp://ip\_address/img/jpgvideo.sav

### Accessing Dual Streams (H.264 + MJPEG)

In the following commands, the *ip\_address* argument represents the IP address of the IP camera. After you enter the command, enter your IP camera user name and password when prompted.

Dual Stream (H.264 + MJPEG):

- To access the H.264 stream with video and audio, enter this command:
  - rtsp://ip\_address/img/h264media.sav
- To access the H.264 stream with video only, enter this command:
  - rtsp://ip\_address/img/h264video.sav
- To access the MJPEG stream with video and audio, enter this command:
  - rtsp://ip\_address/img/jpgmedia.sav

 To access the MJPEG stream with video only, enter this command: rtsp://ip\_address/img/jpgvideo.sav

### Accessing Dual Streams (MPEG-4 + MJPEG)

In the following commands, the *ip\_address* argument represents the IP address of the IP camera. After you enter the command, enter your IP camera user name and password when prompted.

- To access the MPEG-4 stream with video and audio, enter this command: rtsp://ip\_address/img/media.sav
- To access the MPEG-4 stream with video only, enter this command: rtsp://ip address/img/video.sav
- To access the MJPEG stream with video and audio, enter this command: rtsp://ip\_address/img/jpgmedia.sav
- To access the MJPEG stream with video only, enter this command: rtsp://ip\_address/img/jpgvideo.sav

Viewing Video through Third-Party Devices or Software

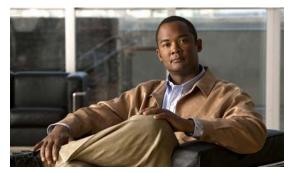

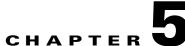

# **Troubleshooting**

This chapter describes some common problems that may be encountered while using the IP camera and provides possible solutions.

**Symptom** Cannot connect to an IP camera through a web browser.

**Possible Cause** You are not using a supported PC operating system or web browser, you entered an incorrect IP address for the IP camera, the PC that you are using is not on the same LAN as the IP camera, you are entering an invalid port number for an HTTP or HTTPS connection, or you are trying to access the IP camera from a device with an IP address that is restricted from access.

**Recommended Action** Make sure that you are using a PC that is running Microsoft Windows 2000, XP, or Vista and that your are using Internet Explorer 6.x with Service Pack 2, or later. Make sure that you enter the correct IP address. If you are connecting through a LAN, make sure that the PC is on the same network as the IP camera. If you are connecting through the Internet, make sure to enter the correct port number. Make sure that the device does not have an IP address that is restricted from access (see the "IP Filter Window" section on page 3-10.)

**Symptom** Cannot log in to the IP camera as the administrator.

**Possible Cause** You are entering the log in credentials incorrectly or have forgotten the administrator password.

**Recommended Action** The administrator user name is **admin** and the password is the one that you configured. Both credentials are case sensitive, so make sure to enter them exactly as they are configured. If you forget the administrator password, you must perform a factory reset as described in the "Resetting the IP Camera" procedure on page 2-12, then reconfigure the IP camera. If you take these actions, do not use the Upload option in the Maintenance window to reload a saved configuration file because that process restores the password that you forgot.

**Symptom** Configuration windows do not display when you click the **Setup** link in the Main window.

**Possible Cause** You or another user recently exited the configuration windows by exiting a browser without first clicking the **Logout** button. In this case, it can take up to 2 minutes before the configuration windows become available.

**Recommended Action** Wait 2 minutes and try again.

**Symptom** The motion detection feature does not send e-mail alerts.

**Possible Cause** The e-mail alert feature is not properly configured or the SMTP server that the IP camera uses to send the e-mail may be filtering e-mail to prevent spam from being sent from your server.

**Recommended Action** Configure e-mail alerts as described in the "Basic Setup Window" section on page 3-5, the "Mail/FTP/HTTP Window" section on page 3-27, and the "Event Window" section on page 3-31. Try using a different SMTP server or contact your ISP to see if SMTP access is being blocked.

**Symptom** The motion detection feature is configured but video files that are provided in e-mail alerts do not show moving objects.

**Possible Cause** The motion detection feature does not actually detect motion. It compares frames to see if they are different. Major differences between frames are assumed to be caused by moving objects, but the motion detector can also be triggered by sudden changes in light level or movement of the IP camera itself.

**Recommended Action** Try to avoid situations with sudden changes in light level and do not bump or move the IP camera. The motion detection feature works best when the IP camera is mounted securely in locations where there is steady. This feature may not work properly if the IP camera is outdoors.

**Symptom** Blurry images when viewing video.

**Possible Cause** The lens may be dirty, back focus may not be adjusted properly, or video settings may not be configured for optimal clarity.

**Recommended Action** Clean the lens on the IP camera. Adjust the back focus as described in the "Adjusting the Video Image" procedure on page 2-10. Configure options for video as described in the "Focus/Zoom Window" section on page 3-24.

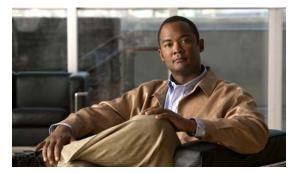

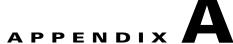

# **Using the IP Camera with Cisco VSM**

Cisco Video Surveillance Manager (VSM) is a suite of powerful and flexible video surveillance applications that interoperate with a wide range of devices and cameras to provide a complete, standards-based video surveillance solution. VSM consists of modules to manage, archive, view, and distribute video.

The following guidelines apply when you use the IP camera with VSM:

- Obtaining the Required Driver Pack
  - To use the IP camera with VSM, you must download and install a driver pack. For information about this driver pack, refer to your VSM documentation, which is available here:
  - http://www.cisco.com/web/solutions/ps/products.html#netcentric
- The IP camera must be installed and configured as described in Chapter 2, "Getting Started."
- You must to create a separate user account with administrator privileges for each Media Server.
   Configuration connections for a Media Server are limited just as they are for user sessions. Viewing and managing video streams from VSM requires administrator-level privileges.
  - For information about how to configure a user account, see the "Users Window" section on page 3-12.
- A user with administrator privileges cannot be logged in to the IP camera and use VSM at the same time
- Cisco recommends that you configure video resolution (NTSC or PAL) from the IP camera configuration windows.

For instructions, see the "Video Window" section on page 3-16.

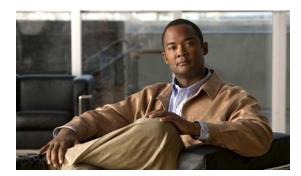

### INDEX

| A                                | Audio window                                           |
|----------------------------------|--------------------------------------------------------|
|                                  | options 3-23                                           |
| action                           | overview 3-23                                          |
| configuring 3-33                 | auto mode, day/night vision                            |
| overview <b>3-31</b>             | day to night threshold 3-22                            |
| triggered by event 3-31          | described 3-21                                         |
| ActiveX controls 3-30            | night to day threshold 3-22                            |
| Administration windows 3-12      | validation time 3-22                                   |
| Administrator user type          |                                                        |
| configuring 3-13                 |                                                        |
| description 3-12                 | В                                                      |
| password                         | back focus 2-6                                         |
| recovering 5-1                   | focus ring 2-10                                        |
| setting <b>3-13, 3-26</b>        | back focus, adjusting 2-10                             |
| user name 3-13                   | backing up, configuration of IP camera 3-14            |
| Advanced Setup window            | Basic Setup window                                     |
| options 3-8                      | options 3-5                                            |
| overview <b>3-7</b>              | overview <b>3-5</b>                                    |
| Alarm I/O Ports window           | bit rate, of video <b>3-17, 3-19</b>                   |
| options 3-35                     | Bonjour, enabling on camera 3-8                        |
| overview <b>3-35</b>             | brightness, of video 3-20                              |
| Applications windows <b>3-27</b> |                                                        |
| audio                            |                                                        |
| codec <b>3-24</b>                | C                                                      |
| enabling 3-23                    | camera                                                 |
| full duplex 3-23                 | See IP camera                                          |
| half duplex 3-23                 | CDP (Cisco Discovery Protocol), enabling on camera 3-8 |
| simplex 3-23                     | Cisco Video Surveillance IP Camera                     |
| status 3-37                      | See IP camera                                          |
| Audio/Video window               | Cisco Video Surveillance Manager (VSM), using IP       |
| options 3-37                     | camera with A-1                                        |
| overview 3-37                    | cleaning, IP camera 2-12                               |
| Audio/Video windows <b>3-16</b>  | codec, for audio 3-24                                  |

| Complexity window                 | Setup windows 3-5                                       |
|-----------------------------------|---------------------------------------------------------|
| options 3-26                      | SNMP window <b>3-34</b>                                 |
| overview <b>3-26</b>              | Status windows 3-36                                     |
| configuration                     | Syslog & Log window 3-38                                |
| guidelines 3-1                    | System window 3-36                                      |
| configuration, of IP camera       | time out 3-1                                            |
| backing up 3-14                   | Users window 3-12                                       |
| copying to camera 3-14            | Video Log window <b>3-44</b>                            |
| saving 3-14                       | Video window 3-16                                       |
| uploading <b>3-14</b>             | connecting, to the IP camera                            |
| configuration file                | after the first time 2-8                                |
| saving 3-14                       | for the first time 2-7                                  |
| uploading <b>3-15</b>             | PC requirements for 2-7, 2-8                            |
| configuration windows             | secure connection 2-9                                   |
| accessing 2-8                     | contrast, of video 3-20                                 |
| Administration windows 3-12       |                                                         |
| Advanced Setup window 3-7         | D                                                       |
| Alarm I/O Ports window 3-35       | <b>U</b>                                                |
| Applications windows 3-27         | date and time                                           |
| Audio/Video window <b>3-37</b>    | of IP camera 3-6                                        |
| Audio/Video windows 3-16          | update through NTP server 3-6                           |
| Audio window 3-23                 | day/night vision                                        |
| Basic Setup window <b>3-5</b>     | auto mode                                               |
| Complexity window 3-26            | day to night threshold 3-22                             |
| EAPOL window 3-11                 | described 3-21                                          |
| Event window 3-31                 | night to day threshold 3-22                             |
| Firmware window <b>3-15</b>       | validation time 3-22                                    |
| Focus/Zoom window 3-24            | day mode 3-21                                           |
| Initialization window <b>3-25</b> | night mode 3-21                                         |
| IP Filter window 3-10             | night schedule mode                                     |
| Mail/FTP/HTTP window <b>3-27</b>  | described 3-21                                          |
| Maintenance window 3-14           | end time 3-22                                           |
| Motion Detection window 3-30      | start time 3-22                                         |
| navigating 3-4                    | daylight saving time, adjustment for 3-6                |
| Network window 3-38               | day mode, day/night vision 3-21                         |
| options 3-4                       | day to night threshold, day/night vision auto mode 3-22 |
| overview 3-1                      | description, for IP camera 3-6                          |
| Privacy Region window <b>3-24</b> | DHCP, obtaining IP address through 2-7, 2-12, 3-7       |
| Security windows 3-25             | DNS server                                              |

| primary <b>3-7, 3-38</b><br>secondary <b>3-7, 3-38</b> | F                                              |
|--------------------------------------------------------|------------------------------------------------|
| dome                                                   | factory default configurations, restoring 3-14 |
| See IP camera                                          | factory reset 2-12                             |
| DSCP, for QoS 3-10                                     | firmware                                       |
| dual streaming 3-16, 4-5                               | upgrading <b>3-15</b>                          |
| dual streaming of 10, 10                               | version in IP camera 3-15, 3-36                |
|                                                        | Firmware window                                |
| E                                                      | options 3-15                                   |
| EAPOL window                                           | overview 3-15                                  |
| options 3-11                                           | Focus/Zoom window                              |
| overview 3-11                                          | options 3-25                                   |
| e-mail notification                                    | overview 3-24                                  |
| configuring 3-28                                       | focus ring 2-6                                 |
| enabling 3-33                                          | FTP log                                        |
| From field 3-28                                        | description 3-43                               |
| FTP server link 3-29                                   | FTP server                                     |
| HTTP server 3-29                                       | enabling uploading video file to 3-33          |
| log file 3-44                                          | link to in notification e-mail 3-29            |
| primary FTP server 3-29                                | log of upload activities 3-43                  |
| recipients list 3-28                                   | primary 3-29                                   |
| secondary FTP server 3-29                              | secondary 3-29                                 |
| Subject field 3-28                                     | full duplex 3-23                               |
| end time, day/night vision night schedule mode 3-22    |                                                |
| event                                                  | G                                              |
| actions 3-31                                           | G                                              |
| configuring 3-32                                       | gateway, for IP camera 3-7, 3-38               |
| enabling trigger 3-32                                  | General purpose input/output (GPIO) port 1-4   |
| interval before triggering 3-33                        |                                                |
| notification message 3-27                              | <br>H                                          |
| overview <b>3-31</b>                                   | П                                              |
| scheduling 3-32                                        | H.264                                          |
| trigger types 3-32                                     | status 3-37                                    |
| video of 3-27                                          | half duplex 3-23                               |
| Event window                                           | hardware version, of IP camera 3-36            |
| options 3-32                                           | Home link, in Main window 2-8, 2-9             |
| overview 3-31                                          | Home window                                    |
|                                                        | accessing 2-8                                  |
|                                                        | controls in 4-3                                |
|                                                        |                                                |

| figure 4-2                            | accessing through a web browser 2-7, 2-8      |
|---------------------------------------|-----------------------------------------------|
| overview 4-1                          | cleaning 2-12                                 |
| НТТР                                  | configuration file 3-14                       |
| accessing camera through 2-9          | connecting to after the first time 2-8        |
| allowing access through 2-7, 3-26     | connecting to for the first time 2-7          |
| alternative port 3-8                  | controlling access to 3-10                    |
| default port 3-8                      | date and time of 3-6                          |
| HTTPS                                 | description 3-6                               |
| accessing camera through 2-9          | firmware 3-15                                 |
| alternative port 3-8                  | General purpose input/output (GPIO) port 1-4  |
| default port 3-8                      | I/O ports on 3-35                             |
| HTTP server 3-29                      | installation                                  |
| enabling sending video file to 3-33   | guidelines 2-1                                |
|                                       | overview <b>2-2</b>                           |
|                                       | preparing for 2-3                             |
| 1                                     | recess mounting 2-4                           |
| I/O ports                             | IP address <b>3-7, 3-38</b>                   |
| See input ports, and see output ports | LAN port on 1-4                               |
| Initialization window                 | name <b>3-5</b>                               |
| options 3-26                          | overview 1-1                                  |
| overview <b>3-25</b>                  | power connection 1-4                          |
| input ports                           | powering off 2-11                             |
| event trigger state 3-35              | powering on 2-11                              |
| on IP camera 1-4                      | restarting 3-14                               |
| state change 3-31                     | restoring factory default configurations 3-14 |
| installing                            | SDRAM 3-33, 3-38, 3-44                        |
| guidelines 2-1                        | serial number 3-36                            |
| IP camera 2-2                         | time zone 3-6                                 |
| preparing for 2-3                     | troubleshooting 5-1                           |
| recess mounting 2-4                   | Unique Device Identifier (UDI) 3-36           |
| IP address                            | user types 3-12                               |
| controlling access by 3-10            | windows 2-8                                   |
| default for IP camera 2-7, 2-8, 2-9   | zoom                                          |
| fixed 3-7                             | digital 4-3                                   |
| obtaining from DCHP server 2-7        | IP dome                                       |
| obtaining from DHCP server 2-12       | package contents 1-6                          |
| obtaining through DHCP 2-12, 3-7      | See IP camera                                 |
| of IP camera <b>3-7, 3-38</b>         | IP Filter window                              |
| IP camera                             | options 3-10                                  |

| Main window                              |  |
|------------------------------------------|--|
| description 2-8, 2-9                     |  |
| Home link <b>2-8, 2-9</b>                |  |
| Logout button 2-8, 2-9                   |  |
| Setup link <b>2-8, 2-9</b>               |  |
| microphone                               |  |
| enabling <b>3-23</b>                     |  |
| external 1-4, 3-23                       |  |
| internal 3-23                            |  |
| muting PC 4-4                            |  |
| PC 4-4                                   |  |
| sensitivity of PC 4-4                    |  |
| MJPEG                                    |  |
| status 3-37                              |  |
| mobile device, viewing video through 4-5 |  |
| motion detection                         |  |
| area <b>3-31</b>                         |  |
| event trigger 3-32                       |  |
| overview 3-30                            |  |
| triggers 3-30                            |  |
| Motion Detection window                  |  |
| options 3-31                             |  |
| overview 3-30                            |  |
| MPEG-4                                   |  |
| status 3-37                              |  |
| multicast                                |  |
| audio address 3-9                        |  |
| audio port 3-9                           |  |
| enabling 3-9                             |  |
| video address 3-9                        |  |
| video port 3-9                           |  |
| muting                                   |  |
| PC microphone 4-4                        |  |
| PC speaker 4-3                           |  |
|                                          |  |
| N                                        |  |
| IA                                       |  |
| name, of IP camera 3-5, 3-36             |  |
| network                                  |  |
|                                          |  |

| activity 1-3, 1-6                                       | requirements for 2-7, 3-13                     |
|---------------------------------------------------------|------------------------------------------------|
| type <b>3-38</b>                                        | root <b>3-26</b>                               |
| viewing information about 3-38                          | PoE LED 1-3, 1-6                               |
| Network LED 1-3, 1-6                                    | port number 2-8                                |
| Network window                                          | power                                          |
| options 3-38                                            | port for power adapter 1-4                     |
| overview 3-38                                           | powering off the IP camera 2-11                |
| night mode, day/night vision 3-21                       | powering on the IP camera 2-11                 |
| night schedule mode, day/night vision                   | Power over Ethernet (PoE) 2-1                  |
| described 3-21                                          | Power over Ethernet (PoE) 2-1                  |
| end time 3-22                                           | privacy region                                 |
| start time 3-22                                         | color <b>3-24</b>                              |
| night to day threshold, day/night vision auto mode 3-22 | enabling 3-24                                  |
|                                                         | Privacy Region window                          |
| 0                                                       | options 3-24                                   |
| <b>U</b>                                                | overview <b>3-24</b>                           |
| output ports                                            | privilege level, for users 3-13                |
| activating when event occurs 3-33                       |                                                |
| changing state 4-4                                      | Q                                              |
| on IP camera 1-4                                        | Q                                              |
| power on state 3-35                                     | Quality of Service (QoS), enabling 3-10        |
| state change 3-35                                       |                                                |
|                                                         |                                                |
| P                                                       | R                                              |
| r                                                       | rebooting, IP camera 2-12                      |
| package contents 1-6                                    | reset                                          |
| pan, adjusting 2-10                                     | factory default values 2-12                    |
| password                                                | IP address 2-12                                |
| complexity 3-26                                         | restarting, IP camera 3-14                     |
| configuring requirements for 3-26                       | restoring, factory default configurations 3-14 |
| for Administrator user type 3-13, 3-26                  | root password 3-26                             |
| for HTTP server 3-30                                    | rotation, adjusting 2-10                       |
| for primary FTP server 3-29                             | RTP data port 3-8                              |
| for primary SMTP server 3-28                            | RTSP port 3-8                                  |
| for secondary FTP server 3-29                           |                                                |
| for secondary SMTP server 3-28                          | <u> </u>                                       |
| for User user type 3-13                                 | 3                                              |
| hardening 3-26                                          | saturation, of video 3-20                      |
|                                                         |                                                |

| scheduling, events 3-32                               | System window                               |
|-------------------------------------------------------|---------------------------------------------|
| SDRAM <b>3-33, 3-38, 3-44</b>                         | options 3-36                                |
| secure connection 2-9                                 | overview <b>3-36</b>                        |
| security                                              |                                             |
| password hardening 3-26                               | T                                           |
| Security windows 3-25                                 | •                                           |
| sensitivity                                           | text overlay, on video 3-21                 |
| PC microphone 4-4                                     | tilt, adjusting 2-10                        |
| sensor firmware version, of IP camera 3-36            | time stamp, on video 3-21                   |
| serial number 3-36                                    | time zone, of IP camera 3-6                 |
| Setup link, in Main window 2-8, 2-9                   | trigger, for event 3-32                     |
| Setup windows 3-5                                     | troubleshooting                             |
| sharpness, of video 3-20                              | administrator password recovery 5-1         |
| simplex 3-23                                          | alerts 5-2                                  |
| SMTP log                                              | cannot access IP camera through browser 5-1 |
| description 3-44                                      | motion detection 5-2                        |
| SMTP server                                           |                                             |
| configuring for e-mail notification 3-28              |                                             |
| primary 3-28                                          | U                                           |
| secondary 3-28                                        | Unique Device Identifier (UDI) 3-36         |
| snapshot, of video image 4-4                          | upgrading firmware 3-15                     |
| SNMP, configuring 3-34                                | user name                                   |
| SNMP window                                           | for Administrator user type 3-13            |
| options 3-34                                          | requirements for 3-13                       |
| overview 3-34                                         | Users window                                |
| speaker                                               | options 3-13                                |
| enabling 3-24                                         | overview 3-12                               |
| external 1-4, 3-23                                    | user type                                   |
| SSH, allowing access through 3-26                     | Administrator 3-12, 3-13                    |
| start time, day/night vision night schedule mode 3-22 | configuring 3-13                            |
| Status windows 3-36                                   | privilege level 3-13                        |
| subnet mask, of IP camera 3-7                         | User <b>3-12, 3-13</b>                      |
| Syslog 3-38                                           | User user type                              |
| Syslog & Log window                                   | configuring 3-13                            |
| options 3-39                                          | description 3-12                            |
| overview 3-38                                         | password 3-13                               |
| Syslog server 3-39                                    | <del>-</del>                                |
| system log                                            |                                             |
| description 3-40                                      |                                             |

```
V
validation time, day/night vision auto mode 3-22
video
    bit rate 3-17, 3-19
    brightness 3-20
    contrast 3-20
    format 3-20
    frame rate 3-18, 3-19
    image, adjusting 2-10
    of event 3-27
    primary stream 3-16, 3-17, 3-18, 4-5
    quality 3-17, 3-19
    resolution 3-17, 3-18, 3-38
    saturation 3-20
    secondary stream 3-16, 3-18, 3-19, 4-5
    sharpness 3-20
    stream 1 settings 3-17, 3-18
    stream 2 settings 3-18, 3-19
    text overlay 3-21
    time stamp on 3-21
    viewing live
        through Home window 4-1, 4-3
        through third-party device or software 4-1
    See also live video
video file
    displaying 3-45
    file name description
    format 3-34
    overwriting 3-33
    post-capture length 3-34
    pre-capture length 3-34
    saving 3-33
    viewing 3-45
Video Log window
    downloading files in 3-45
    options 3-45
    overview 3-44
    viewing files in 3-45
```

```
Video window
    options 3-17
    overview 3-16
VLC media player, viewing video through 4-5
volume
    of audio from camera 4-3
    of PC microphone 4-4
   of PC speaker 4-3
W
white balance, preset modes
Z
zoom
   digital 4-3
```

Free Manuals Download Website

http://myh66.com

http://usermanuals.us

http://www.somanuals.com

http://www.4manuals.cc

http://www.manual-lib.com

http://www.404manual.com

http://www.luxmanual.com

http://aubethermostatmanual.com

Golf course search by state

http://golfingnear.com

Email search by domain

http://emailbydomain.com

Auto manuals search

http://auto.somanuals.com

TV manuals search

http://tv.somanuals.com